# AS1011M-T2

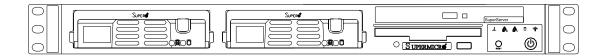

# **USER'S MANUAL**

The information in this User's Manual has been carefully reviewed and is believed to be accurate. The vendor assumes no responsibility for any inaccuracies that may be contained in this document, makes no commitment to update or to keep current the information in this manual, or to notify any person or organization of the updates.

The manufacturer reserves the right to make changes to the product described in this manual at any time and without notice. This product, including software, if any, and documentation may not, in whole or in part, be copied, photocopied, reproduced, translated or reduced to any medium or machine without prior written consent.

IN NO EVENT WILL THE MANUFACTURER BE LIABLE FOR DIRECT, INDIRECT, SPECIAL, INCIDENTAL, OR CONSEQUENTIAL DAMAGES ARISING FROM THE USE OR INABILITY TO USE THIS PRODUCT OR DOCUMENTATION, EVEN IF ADVISED OF THE POSSIBILITY OF SUCH DAMAGES. IN PARTICULAR, THE VENDOR SHALL NOT HAVE LIABILITY FOR ANY HARDWARE, SOFTWARE, OR DATA STORED OR USED WITH THE PRODUCT, INCLUDING THE COSTS OF REPAIRING, REPLACING, INTEGRATING, INSTALLING OR RECOVERING SUCH HARDWARE, SOFTWARE, OR DATA.

Any disputes arising between manufacturer and customer shall be governed by the laws of Santa Clara County in the State of California, USA. The State of California, County of Santa Clara shall be the exclusive venue for the resolution of any such disputes. The manufacturer's total liability for all claims will not exceed the price paid for the hardware product.

Manual Revision 1.0

Release Date: November 30, 2006

Unless you request and receive written permission from the manufacturer, you may not copy any part of this document.

Information in this document is subject to change without notice. Other products and companies referred to herein are trademarks or registered trademarks of their respective companies or mark holders.

Copyright © 2006
All rights reserved.

Printed in the United States of America

### **Preface**

### **About This Manual**

This manual is written for professional system integrators and PC technicians. It provides information for the installation and use of the AS1011M-T2 server. Installation and maintenance should be performed by experienced technicians only.

The AS1011M-T2 is a high-end server based on the SC811FT-260 1U rack-mount chassis and the H8SMi-2, a single processor motherboard that supports AMD Opteron processors and up to 8 GB of unbuffered ECC/non-ECC DDR2-800/667/533 SDRAM.

### **Manual Organization**

### **Chapter 1: Introduction**

The first chapter provides a checklist of the main components included with the server system and describes the main features of the H8SMi-2 motherboard and the SC811FT-260 chassis, which comprise the 1011M-T2.

### **Chapter 2: Server Installation**

This chapter describes the steps necessary to install the 1011M-T2 into a rack and check out the server configuration prior to powering up the system. If your server was ordered without processor and memory components, this chapter will refer you to the appropriate sections of the manual for their installation.

### **Chapter 3: System Interface**

Refer here for details on the system interface, which includes the functions and information provided by the control panel on the chassis as well as other LEDs located throughout the system.

**Chapter 4: System Safety** 

You should thoroughly familiarize yourself with this chapter for a general overview of safety precautions that should be followed when installing and servicing the

1011M-T2.

**Chapter 5: Advanced Motherboard Setup** 

Chapter 5 provides detailed information on the H8SMi-2 motherboard, including the locations and functions of connections, headers and jumpers. Refer to this chapter when adding or removing processors or main memory and when reconfiguring the

motherboard.

**Chapter 6: Advanced Chassis Setup** 

Refer to Chapter 6 for detailed information on the SC811FT-260 server chassis. You should follow the procedures given in this chapter when installing, removing or reconfiguring SATA or peripheral drives and when replacing the system power

supply and cooling fan.

Chapter 7: BIOS

The BIOS chapter includes an introduction to BIOS and provides detailed information on running the CMOS Setup Utility.

Appendix A: BIOS Error Beep Codes

Appendix B: BIOS POST Checkpoint Codes

**Appendix C: System Specifications** 

## Notes

## **Table of Contents**

| Pre  | face                              |      |
|------|-----------------------------------|------|
| Abou | ut This Manual                    | iii  |
| Man  | ual Organization                  | iii  |
| Cha  | apter 1: Introduction             |      |
| 1-1  | Overview                          | 1-1  |
| 1-2  | Motherboard Features              | 1-2  |
| 1-3  | Server Chassis Features           | 1-4  |
| 1-4  | Contacting Supermicro             | 1-5  |
| Cha  | apter 2: Server Installation      |      |
| 2-1  | Overview                          | 2-1  |
| 2-2  | Unpacking the System              | 2-1  |
| 2-3  | Preparing for Setup               | 2-1  |
| 2-4  | Installing the System into a Rack | 2-4  |
| 2-5  | Checking the Motherboard Setup    | 2-8  |
| 2-6  | Checking the Drive Bay Setup      | 2-10 |
| Cha  | apter 3: System Interface         |      |
| 3-1  | Overview                          | 3-1  |
| 3-2  | Control Panel Buttons             | 3-1  |
|      | Reset                             | 3-1  |
|      | Power                             | 3-1  |
| 3-3  | Control Panel LEDs                | 3-2  |
|      | Overheat/Fan Fail                 | 3-2  |
|      | NIC2                              | 3-2  |
|      | NIC1                              | 3-2  |
|      | HDD                               | 3-2  |
|      | Power                             | 3-3  |
| 3-4  | Serial ATA Drive Carrier LEDs     | 3-3  |
| Cha  | apter 4: System Safety            |      |
| 4-1  | Electrical Safety Precautions     | 4-1  |
| 4-2  | General Safety Precautions        | 4-2  |
| 4-3  | ESD Precautions                   | 4-3  |
| 4-4  | Operating Precautions             | 4-4  |

### **Chapter 5: Advanced Motherboard Setup** 5-1 Handling the Motherboard ...... 5-1 5-2 5-3 5-4 Connecting Power Cables...... 5-5 Connecting the Control Panel ...... 5-6 5-5 5-6 5-7 5-8 Motherboard Details ...... 5-10 H8SMi-2 Layout...... 5-10 H8SMi-2 Quick Reference ...... 5-11 5-9 ATX Power Connector 5-12 Power LED ...... 5-12 HDD LED ...... 5-12 Overheat/Fan Fail LED ...... 5-13 Power Fail LED ...... 5-13 Reset Button 5-13 Power Button 5-14 Universal Serial Bus Ports 5-14 USB Headers ...... 5-14 ATX PS/2 Keyboard and Mouse Ports...... 5-15 Fan Headers...... 5-15 LAN1/2 (Ethernet Ports) ...... 5-15 Power LED/Speaker ...... 5-16 Chassis Intrusion ...... 5-16 Wake-On-LAN ...... 5-16 Wake-On-Ring ...... 5-17 SMBus Header ...... 5-17 Redundant Power Supply Fail Header ...... 5-17 UID LED Header ...... 5-17

|      | Power Supply Fail Alarm Reset Header                  | 5-18  |
|------|-------------------------------------------------------|-------|
|      | Compact Flash Power                                   | 5-18  |
|      | SGPIO                                                 | 5-18  |
| 5-10 | Jumper Settings                                       | 5-19  |
|      | Explanation of Jumpers                                | 5-19  |
|      | CMOS Clear                                            | 5-19  |
|      | VGA Enable/Disable                                    | 5-20  |
|      | I <sup>2</sup> C to PCI Enable/Disable                | 5-20  |
|      | Watch Dog Enable/Disable                              | 5-20  |
|      | Onboard Speaker Enable/Disable                        | 5-21  |
|      | Compact Flash Master/Slave                            | 5-21  |
|      | USB Power                                             | 5-21  |
|      | PS2 Power                                             | 5-21  |
| 5-11 | Onboard Indicators                                    | 5-22  |
|      | LAN1/LAN2 LEDs                                        | 5-22  |
|      | Onboard Power LED                                     | 5-22  |
| 5-12 | Floppy, IDE, Parallel Port and SATA Drive Connections | 5-23  |
|      | Floppy Connector                                      | 5-23  |
|      | IDE Connector                                         | 5-24  |
|      | SATA Ports                                            | 5-24  |
|      | Parallel Port                                         | 5-25  |
| 5-13 | Enabling SATA RAID                                    | 5-26  |
| 5-14 | Installing Drivers                                    | 5-28  |
| Cha  | pter 6: Advanced Chassis Setup                        |       |
| 6-1  | Static-Sensitive Devices                              | . 6-1 |
| 6-2  | Control Panel                                         | 6-2   |
| 6-3  | System Fans                                           | 6-3   |
|      | System Fan Failure                                    | 6-3   |
|      | Replacing System Fans                                 | 6-3   |
| 6-4  | Drive Bay Installation/Removal                        | 6-4   |
|      | Accessing the Drive Bays                              | . 6-4 |
|      | SATA Drive Installation                               | . 6-4 |
|      | CD-ROM and Floppy Drive Installation                  | . 6-6 |
| 6-5  | Power Supply                                          |       |
|      | Power Supply Failure                                  | 6-7   |
|      | Replacing the Power Supply                            | 6-7   |

### **Chapter 7: BIOS** 7-1 7-2 Main Menu .......7-2 7-3 Advanced Settings Menu ......7-2 7-4 Boot Menu ......7-17 7-5 Security Menu ......7-18 7-6 **Appendices:** Appendix A: BIOS Error Beep Codes ......A-1 Appendix B: BIOS POST Checkpoint Codes ......B-1

## Notes

### **Chapter 1**

### Introduction

### 1-1 Overview

The AS1011M-T2 is a high-end single processor, mini 1U rackmount server comprised of two main subsystems: the SC811FT-260 chassis and the H8SMi-2 motherboard. The H8SMi-2 supports a single AMD Opteron 1000 series processor in a 940-pin AM2 socket and up to 8 GB of ECC/non-ECC DDR2-800/667/533 SDRAM memory. Please refer to our web site for information on operating systems that have been certified for use with the 1011M-T2 and for regular updates on supported processors.

In addition to the motherboard and chassis, various hardware components may have been included with the 1011M-T2, as listed below.

- One (1) slim CD-ROM drive [CDM-TEAC-24(B)]
- One (1) floppy drive (FPD-PNSC-W1.44MB)
- Two (2) hot-swap SATA drive carriers [(CSE-PT10(B))]
- Two (2) SATA cables (CBL-0061L)
- One (1) SGPIO cable (CBL-0157L)
- Two (2) 4-cm counter-rotating fans (FAN-0087)
- One (1) 4-cm dummy fan (CSE-PT0100)
- One (1) air shroud (MCP-310-00028-01)
- One (1) SATA backplane (CSE-SAS-810TQ)
- One (1) passive CPU heatsink for AM2 (SNK-P0026)
- One (1) PCI-E x16 riser card (CSE-RR1U-E16)
- Rackmount hardware with screws (CSE-PT8)
   Two (2) rack rail assemblies
   Six (6) brackets for mounting the rack rails in a rack/telco rack

#### 1-2 Motherboard Features

At the heart of the 1011M-T2 lies the H8SMi-2, a single processor motherboard designed to provide maximum performance. Below are the main features of the H8SMi-2. (See Figure 1-1 for a block diagram of the chipset.)

#### **Processors**

The H8SMi-2 has an 940-pin AM2 type socket that supports a single AMD Opteron Series 1000 processor. Please refer to the support section of our web site for a complete listing of supported processors.

#### Memory

The H8SMi-2 has four (4) 240-pin DIMM sockets that can support up to 8 GB of ECC/non-ECC DDR2-800/667/533 SDRAM. (Memory can operate in either single or dual dual-channel mode.)

#### Serial ATA

A 3 Gb/s Serial ATA controller is incorporated into the nVidia MCP55 Pro chipset. The Serial ATA drives in the 1011M-T2 are hot-swappable and RAID 0 and 1 supported.

### **PCI Expansion Slots**

The H8SMi-2 has one PCI-Express x16 slot, one PCI-Express x8 slot, one PCI-Express x4 slot, three PCI slots and one low-profile SIM slot (for an IPMI card). When incorporated into the 1011M-T2 server system, a riser card (CSE-RR1U-E16) is included for use with the PCI-E x16 slot to support one standard size expansion card.

#### **Ethernet Ports**

An on-chip (MCP55 Pro) Ethernet controller is incorporated into the H8SMi-2 to support two Gigabit LAN ports.

#### ATI Graphics Controller

The 1011M-T2 features an integrated video controller based on the ES1000 graphics chip. The ES1000 was designed specifically for servers, featuring low power consumption, high reliability and superior longevity.

#### **Onboard Controllers/Ports**

An onboard IDE controller supports one floppy drive and one Ultra ATA 133 hard drive or ATAPI device. Onboard I/O backpanel ports include one serial COM port, two USB ports, a VGA (monitor) port, PS/2 mouse and keyboard ports, a parallel port and two GLAN (RJ45) ports.

#### **Other Features**

Other onboard features that promote system health include voltage monitors, a chassis intrusion header, auto-switching voltage regulators, chassis and CPU overheat sensors, virus protection and BIOS rescue.

Figure 1-1. nVidia MCP55 Pro Chipset: System Block Diagram

**Note:** This is a general block diagram. Please see Chapter 5 for details.

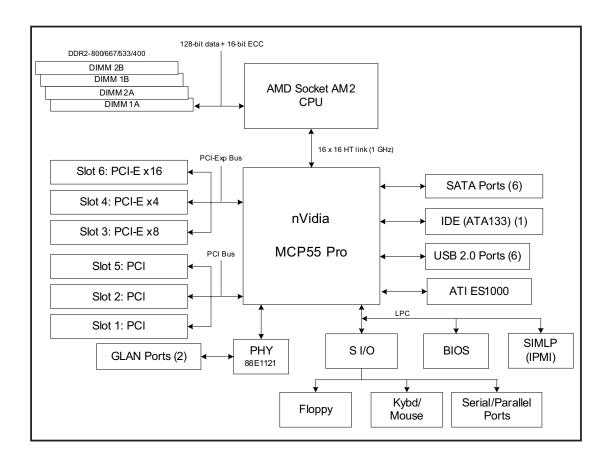

### 1-3 Server Chassis Features

The 1011M-T2 is a mini 1U rackmount server platform configuration. The following is a general outline of the main features of the SC811FT-260 chassis.

### **System Power**

When configured as a 1011M-T2, the SC811FT-260 chassis includes a single 260W power supply.

### **Control Panel**

The SC811FT-260's control panel provides important system monitoring and control information. LEDs indicate power on, network activity, hard disk drive activity and overheat/fan fail conditions. The control panel also includes a main power button and a system reset button.

### Rear I/O Panel

The SC811FT-260 is a 1U rackmount chassis. Its I/O panel provides one expansion card slot, one COM port, two USB ports, PS/2 mouse and keyboard ports, a graphics port, a parallel port and two Gb Ethernet ports. (See Chapter 6 for details.)

### **Cooling System**

The SC811FT-260 chassis has an innovative cooling design that features two 4-cm heavy-duty, counter-rotating fans. A fan speed control setting in BIOS allows fan speed to be determined by system temperature [the recommended setting is 3-pin (Server)].

### 1-4 Contacting Supermicro

### Headquarters

Address: SuperMicro Computer, Inc.

980 Rock Ave.

San Jose, CA 95131 U.S.A.

Tel: +1 (408) 503-8000 Fax: +1 (408) 503-8008

Email: marketing@supermicro.com (General Information)

support@supermicro.com (Technical Support)

Web Site: www.supermicro.com

Europe

Address: SuperMicro Computer B.V.

Het Sterrenbeeld 28, 5215 ML

's-Hertogenbosch, The Netherlands

Tel: +31 (0) 73-6400390 Fax: +31 (0) 73-6416525

Email: sales@supermicro.nl (General Information)

support@supermicro.nl (Technical Support) rma@supermicro.nl (Customer Support)

### **Asia-Pacific**

Address: SuperMicro, Taiwan

4F, No. 232-1, Liancheng Rd. Chung-Ho 235, Taipei County

Taiwan, R.O.C.

Tel: +886-(2) 8226-3990 Fax: +886-(2) 8226-3991 Web Site: www.supermicro.com.tw

Technical Support:

Email: support@supermicro.com.tw
Tel: 886-2-8228-1366, ext.132 or 139

## Notes

### **Chapter 2**

### **Server Installation**

### 2-1 Overview

This chapter provides a quick setup checklist to get your 1011M-T2 up and running. Following the steps in the order given should enable you to have the system operational within a minimal amount of time. This quick setup assumes that your 1011M-T2 system has come to you with the processor and memory preinstalled. If your system is not already fully integrated with a motherboard, processor, system memory etc., please turn to the chapter or section noted in each step for details on installing specific components.

### 2-2 Unpacking the System

You should inspect the box the 1011M-T2 was shipped in and note if it was damaged in any way. If the server itself shows damage, you should file a damage claim with the carrier who delivered it.

Decide on a suitable location for the rack unit that will hold the 1011M-T2. It should be situated in a clean, dust-free area that is well ventilated. Avoid areas where heat, electrical noise and electromagnetic fields are generated. You will also need it placed near a grounded power outlet. Read the Rack and Server Precautions in the next section.

### 2-3 Preparing for Setup

The box the 1011M-T2 was shipped in should include two sets of rail assemblies, two rail mounting brackets and the mounting screws you will need to install the system into the rack. Follow the steps in the order given to complete the installation process in a minimal amount of time. Please read this section in its entirety before you begin the installation procedure outlined in the sections that follow.

### **Choosing a Setup Location**

- Leave enough clearance in front of the rack to enable you to open the front door completely (~25 inches).
- Leave approximately 30 inches of clearance in the back of the rack to allow for sufficient airflow and ease in servicing.
- This product is for installation only in a Restricted Access Location (dedicated equipment rooms, service closets, etc.).

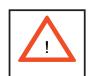

### **Warnings and Precautions!**

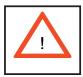

#### **Rack Precautions**

- Ensure that the leveling jacks on the bottom of the rack are fully extended to the floor with the full weight of the rack resting on them.
- In a single rack installation, stabilizers should be attached to the rack.
- In multiple rack installations, the racks should be coupled together.
- Always make sure the rack is stable before extending a component from the rack.
- You should extend only one component at a time extending two or more simultaneously may cause the rack to become unstable.

#### **Server Precautions**

- Review the electrical and general safety precautions in Chapter 4.
- Determine the placement of each component in the rack *before* you install the rails.
- Install the heaviest server components on the bottom of the rack first, and then work up.
- Use a regulating uninterruptible power supply (UPS) to protect the server from power surges, voltage spikes and to keep your system operating in case of a power failure.
- Allow the power supply units and hot plug Serial ATA drives to cool before touching them.
- Always keep the rack's front door and all panels and components on the servers closed when not servicing to maintain proper cooling.

### **Rack Mounting Considerations**

#### **Ambient Operating Temperature**

If installed in a closed or multi-unit rack assembly, the ambient operating temperature of the rack environment may be greater than the ambient temperature of the room. Therefore, consideration should be given to installing the equipment in an environment compatible with the manufacturer's maximum rated ambient temperature (Tmra).

### **Reduced Airflow**

Equipment should be mounted into a rack so that the amount of airflow required for safe operation is not compromised.

### **Mechanical Loading**

Equipment should be mounted into a rack so that a hazardous condition does not arise due to uneven mechanical loading.

### **Circuit Overloading**

Consideration should be given to the connection of the equipment to the power supply circuitry and the effect that any possible overloading of circuits might have on overcurrent protection and power supply wiring. Appropriate consideration of equipment nameplate ratings should be used when addressing this concern.

#### **Reliable Ground**

A reliable ground must be maintained at all times. To ensure this, the rack itself should be grounded. Particular attention should be given to power supply connections other than the direct connections to the branch circuit (i.e. the use of power strips, etc.).

### 2-4 Installing the System into a Rack

This section provides information on installing the 1011M-T2 into a rack unit. If the system has already been mounted into a rack, you can skip ahead to Sections 2-5 and 2-6. There are a variety of rack units on the market, which may mean the assembly procedure will differ slightly. The following is a guideline for installing the unit into a rack with the rack rails provided with the system. You should also refer to the installation instructions that came with the rack unit you are using.

### Identifying the Sections of the Rack Rails

You should have received two rack rail assemblies with the 1011M-T2. Each of these assemblies consist of two sections: an inner fixed chassis rail that secures to the unit (A) and an outer fixed rack rail (B) that secures to the rail brackets. A sliding rail guide sandwiched between the two should remain attached to the fixed rack rail (see Figure 2-1). The A and B rails must be detached from each other to install.

To remove the fixed chassis rail (A), pull it out as far as possible - you should hear a "click" sound as a locking tab emerges from inside the rail assembly and locks the inner rail. Then depress the locking tab to pull the inner rail completely out. Do this for both the left and right side rack rail assemblies.

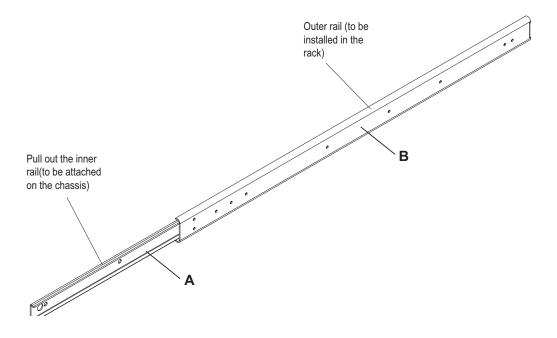

Figure 2-1. Identifying the Sections of the Rack Rails

### **Installing the Chassis Rails**

Position the fixed chassis rail sections you just removed along the side of the chassis making sure the five screw holes line up. Note that these two rails are left/right specific. Screw the rail securely to the side of the chassis (see Figure 2-2). Repeat this procedure for the other rail on the other side of the chassis. You will also need to attach the rail brackets when installing into a telco rack.

**Locking Tabs:** As you have seen, both chassis rails have a locking tab, which serves two functions. The first is to lock the server into place when installed and pushed fully into the rack, which is its normal position. Secondly, these tabs also lock the server in place when fully extended from the rack. This prevents the server from coming completely out of the rack when you pull it out for servicing.

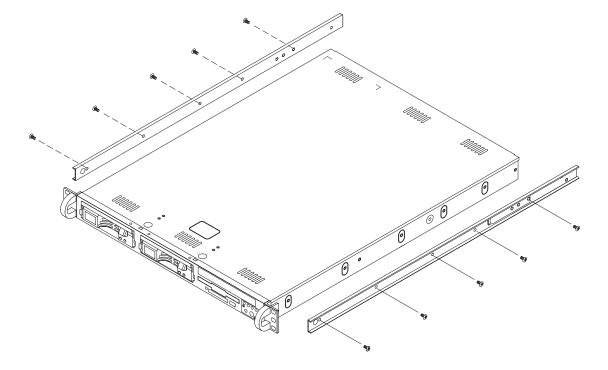

Figure 2-2. Installing Chassis Rails

### Installing the Rack Rails

Determine where you want to place the 1011M-T2 in the rack (<u>see Rack and Server Precautions in Section 2-3</u>). Position the fixed rack rail/sliding rail guide assemblies at the desired location in the rack, keeping the sliding rail guide facing the inside of the rack. Screw the assembly securely to the rack using the brackets provided. Attach the other assembly to the other side of the rack, making sure that both are at the exact same height and with the rail guides facing inward.

### Installing the Server into the Rack

You should now have rails attached to both the chassis and the rack unit. The next step is to install the server into the rack. Do this by lining up the rear of the chassis rails with the front of the rack rails. Slide the chassis rails into the rack rails, keeping the pressure even on both sides (you may have to depress the locking tabs when inserting). See Figure 2-3.

When the server has been pushed completely into the rack, you should hear the locking tabs "click".

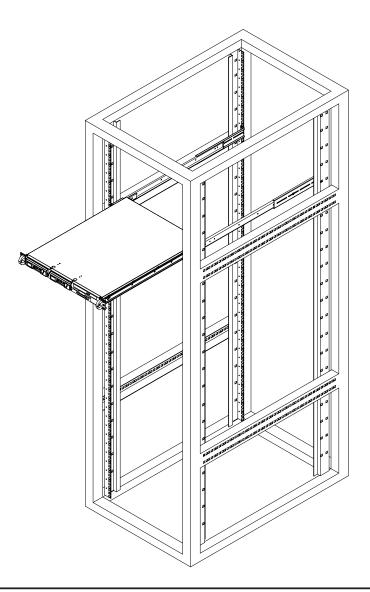

Figure 2-3. Installing the Server into a Rack

### Installing the Server into a Telco Rack

If you are installing the 1011M-T2 into a Telco type rack, follow the directions given on the previous pages for rack installation. The only difference in the installation procedure will be the positioning of the rack brackets to the rack. They should be spaced apart just enough to accommodate the width of the telco rack.

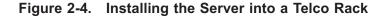

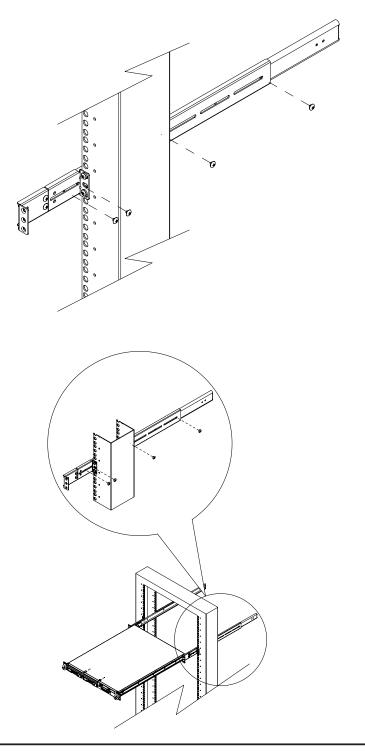

### 2-5 Checking the Motherboard Setup

After you install the 1011M-T2 in the rack, you will need to open the unit to make sure the motherboard is properly installed and all the connections have been made.

#### 1. Accessing the inside of the system (Figure 2-5)

First, grasp the two handles on either side and pull the unit straight out until it locks (you will hear a "click"). Next, depress the two buttons on the top of the chassis to release the top cover. There is a large rectangular recess in the middle front of the top cover to help you push the cover away from you until it stops. You can then lift the top cover from the chassis to gain full access to the inside of the server.

### 2. Check the CPU (processor)

You may have a processor already installed to the system board. The processor should have a heatsink attached. See Chapter 5 for instructions on processor and heatsink installation.

#### 3. Check the system memory

Your 1011M-T2 server system may have come with system memory already installed. Make sure all DIMMs are fully seated in their slots. For details on adding system memory, refer to Chapter 5.

#### 4. Installing add-on cards

If desired, you can install an add-on card to the system. See Chapter 5 for details on installing a PCI add-on card.

#### 5. Check all cable connections and airflow

Make sure all power and data cables are properly connected and not blocking the airflow. See Chapter 5 for details on cable connections. Also, check the air seals for damage. The air seals are located under the blower fan and beneath the frame cross section that separates the drive bay area from the motherboard area of the chassis.

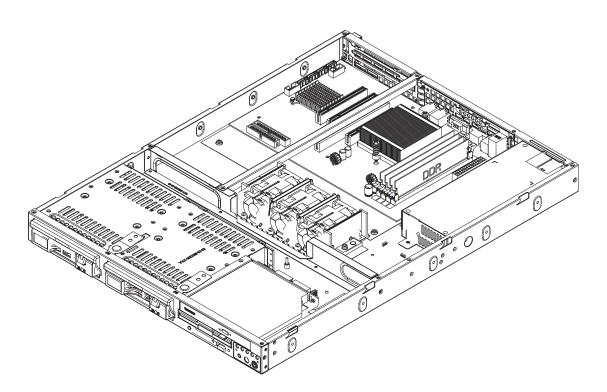

Figure 2-5. Accessing the Inside of the System

### 2-6 Checking the Drive Bay Setup

Next, you should check to make sure the peripheral drives and the Serial ATA drives and Serial ATA backplane have been properly installed and all essential connections have been made.

#### 1. Accessing the drive bays

All drives can be accessed from the front of the server. For servicing the CD-ROM and floppy drives, you will need to remove the top chassis cover. The Serial ATA disk drives can be installed and removed from the front of the chassis without removing the top chassis cover.

#### 2. Installing a CD-ROM and floppy disk drives

Refer to Chapter 6 if you need to reinstall a CD-ROM and/or floppy disk drive to the system.

#### 3. Check the Serial ATA disk drives

Depending upon your system's configuration, your system may have one or two Serial ATA drives already installed. If you need to install Serial ATA drives, please refer to the appropriate section in Chapter 6.

#### 4. Check the airflow

Airflow is provided by two 4-cm counter-rotating fans. The system component layout was carefully designed to promote sufficient airflow through the small 1U rackmount space. Also note that all power and data cables have been routed in such a way that they do not block the airflow generated by the fans.

#### 5. Supplying power to the system

The last thing you must do is to provide input power to the system. Plug the power cord from the power supply unit into a high-quality power strip that offers protection from electrical noise and power surges. It is recommended that you use an uninterruptible power supply (UPS).

### **Chapter 3**

### **System Interface**

### 3-1 Overview

There are several LEDs on the control panel as well as others on the Serial ATA drive carriers to keep you constantly informed of the overall status of the system as well as the activity and health of specific components. There are also two buttons on the chassis control panel. This chapter explains the meanings of all LED indicators and the appropriate response you may need to take.

### 3-2 Control Panel Buttons

There are two push-button buttons located on the front of the chassis. These are (in order from left to right) a reset button and a power on/off button.

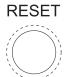

RESET: The reset switch reboots the system.

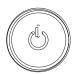

• **POWER:** This is the main power switch, which is used to apply or turn off the main system power. Turning off system power with this button removes the main power but keeps standby power supplied to the system.

### 3-3 Control Panel LEDs

The control panel located on the front of the chassis has five LEDs. These LEDs provide you with critical information related to different parts of the system. This section explains what each LED indicates when illuminated and any corrective action you may need to take.

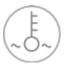

• Overheat/Fan Fail: When this LED flashes, it indicates a fan failure. When on continuously it indicates an overheat condition, which may be caused by cables obstructing the airflow in the system or the ambient room temperature being too warm. Check the routing of the cables and make sure all fans are present and operating normally. You should also check to make sure that the chassis covers are installed. Finally, verify that the heatsinks are installed properly (see Chapter 5). This LED will remain flashing or on as long as the indicated condition exists.

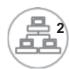

• NIC2: Indicates network activity on JLAN2 when flashing .

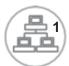

NIC1: Indicates network activity on JLAN1 when flashing.

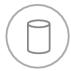

• **HDD:** Channel activity for all HDDs. This light indicates CD-ROM and SATA drive activity when flashing.

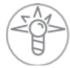

• **Power:** Indicates power is being supplied to the system's power supply units. This LED should normally be illuminated when the system is operating.

### 3-4 Serial ATA Drive Carrier LEDs

Each Serial ATA drive carrier has two LEDs.

- **Green:** When illuminated, the green LED on the front of the SATA drive carrier indicates drive activity. A connection to the SATA backplane enables this LED to blink on and off when that particular drive is being accessed.
- Red: The red LED indicates two states. When blinking, it indicates the drive is rebuilding. When solid, it indicates a drive failure. If a SATA drive fails, you should be notified by your system management software. Please refer to Chapter 6 for instructions on replacing failed SATA drives.

## Notes

### **Chapter 4**

### **System Safety**

### 4-1 Electrical Safety Precautions

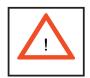

Basic electrical safety precautions should be followed to protect yourself from harm and the 1011M-T2 from damage:

- Be aware of the locations of the power on/off switch on the chassis as well as the room's emergency power-off switch, disconnection switch or electrical outlet. If an electrical accident occurs, you can then quickly remove power from the system.
- Do not work alone when working with high voltage components.
- Power should always be disconnected from the system when removing or installing main system components, such as the motherboard, memory modules and floppy drive. When disconnecting power, you should first power down the system with the operating system first and then unplug the power cords of all the power supply units in the system.
- When working around exposed electrical circuits, another person who is familiar with the power-off controls should be nearby to switch off the power if necessary.
- Use only one hand when working with powered-on electrical equipment. This
  is to avoid making a complete circuit, which will cause electrical shock.
  Use extreme caution when using metal tools, which can easily damage any
  electrical components or circuit boards they come into contact with.
- Do not use mats designed to decrease static electrical discharge as protection from electrical shock. Instead, use rubber mats that have been specifically designed as electrical insulators.
- The power supply power cords must include a grounding plug and must be plugged into grounded electrical outlets.

- Motherboard Battery: CAUTION There is a danger of explosion if the onboard battery is installed upside down, which will reverse its polarities (see Figure 4-1). This battery must be replaced only with the same or an equivalent type recommended by the manufacturer. Dispose of used batteries according to the manufacturer's instructions.
- CD-ROM Laser: CAUTION this server may have come equipped with a CD-ROM drive. To prevent direct exposure to the laser beam and hazardous radiation exposure, do not open the enclosure or use the unit in any unconventional way.

### 4-2 General Safety Precautions

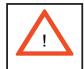

Follow these rules to ensure general safety:

- Keep the area around the 1011M-T2 clean and free of clutter.
- The 1011M-T2 weighs approximately 35 lbs (15.9 kg) when fully loaded. When
  lifting the system, two people at either end should lift slowly with their feet
  spread out to distribute the weight. Always keep your back straight and lift
  with your legs.
- Place the chassis top cover and any system components that have been removed away from the system or on a table so that they won't accidentally be stepped on.
- While working on the system, do not wear loose clothing such as neckties and unbuttoned shirt sleeves, which can come into contact with electrical circuits or be pulled into a cooling fan.
- Remove any jewelry or metal objects from your body, which are excellent metal conductors that can create short circuits and harm you if they come into contact with printed circuit boards or areas where power is present.
- After accessing the inside of the system, close the system back up and secure
  it to the rack unit with the retention screws after ensuring that all connections
  have been made.

### 4-3 ESD Precautions

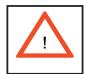

Electrostatic discharge (ESD) is generated by two objects with different electrical charges coming into contact with each other. An electrical discharge is created to neutralize this difference, which can damage electronic components and printed circuit boards. The following measures are generally sufficient to neutralize this difference <u>before</u> contact is made to protect your equipment from ESD:

- Use a grounded wrist strap designed to prevent static discharge.
- Keep all components and printed circuit boards (PCBs) in their antistatic bags until ready for use.
- Touch a grounded metal object before removing the board from the antistatic bag.
- Do not let components or PCBs come into contact with your clothing, which may retain a charge even if you are wearing a wrist strap.
- Handle a board by its edges only; do not touch its components, peripheral chips, memory modules or contacts.
- When handling chips or modules, avoid touching their pins.
- Put the motherboard and peripherals back into their antistatic bags when not in use.
- For grounding purposes, make sure your computer chassis provides excellent conductivity between the power supply, the case, the mounting fasteners and the motherboard.

## 4-4 Operating Precautions

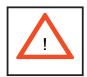

Care must be taken to assure that the chassis cover is in place when the 1011M-T2 is operating to assure proper cooling. Out of warranty damage to the 1011M-T2 system can occur if this practice is not strictly followed.

Figure 4-1. Installing the Onboard Battery

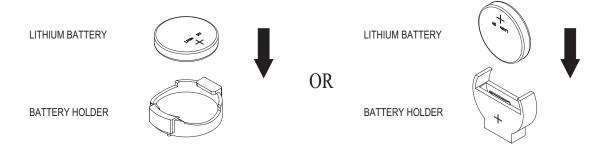

### **Chapter 5**

### **Advanced Motherboard Setup**

This chapter covers the steps required to install processors and heatsinks to the H8SMi-2 motherboard, connect the data and power cables and install add-on cards. All motherboard jumpers and connections are described and a layout and quick reference chart are included in this chapter. Remember to close the chassis completely when you have finished working on the motherboard to protect and cool the system sufficiently.

### 5-1 Handling the Motherboard

Static electrical discharge can damage electronic components. To prevent damage to printed circuit boards, it is important to handle them very carefully (see Chapter 4). Also note that the size and weight of the motherboard can cause it to bend if handled improperly, which may result in damage. To prevent the motherboard from bending, keep one hand under the center of the board to support it when handling. The following measures are generally sufficient to protect your equipment from static discharge.

#### **Precautions**

- Use a grounded wrist strap designed to prevent static discharge.
- Touch a grounded metal object before removing any board from its antistatic bag.
- Handle a board by its edges only; do not touch its components, peripheral chips, memory modules or gold contacts.
- When handling chips or modules, avoid touching their pins.
- Put the motherboard, add-on cards and peripherals back into their antistatic bags when not in use.

### Unpacking

The motherboard is shipped in antistatic packaging to avoid static damage. When unpacking the board, make sure the person handling it is static protected.

### 5-2 Mounting the Motherboard into a Chassis

All serverboards and motherboards have standard mounting holes to fit different types of chassis. Make sure that the locations of all the mounting holes for both the motherboard and the chassis match. Although a chassis may have both plastic and metal mounting fasteners, metal ones are highly recommended because they ground the motherboard to the chassis. Make sure that the metal standoffs click in or are screwed in tightly.

### 1. Check the compatibility of the motherboard ports and the I/O shield

The H8SMi-2 motherboard requires a chassis that can support extended ATX boards of 12" x 9.6" in size, such as the SC811FT-260. Make sure that the I/O ports on the motherboard align with their respective holes in the I/O shield at the rear of the chassis.

### 2. Mounting the motherboard onto the mainboard tray in the chassis

Carefully mount the motherboard onto the mainboard tray by aligning the mother-board mounting holes with the raised metal standoffs in the tray. Insert screws into all the mounting holes in the motherboard that line up with the standoffs. Then use a screwdriver to secure the motherboard to the mainboard tray - tighten until just snug (if too tight you might strip the threads). Metal screws provide an electrical contact to the motherboard ground to provide a continuous ground for the system.

### 5-3 Processor and Heatsink Installation

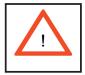

Exercise extreme caution when handling and installing the processor. Always connect the power cord last and always remove it before adding, removing or changing any hardware components.

#### Installing the Processor

1. Lift the lever on the CPU socket until it points straight up.

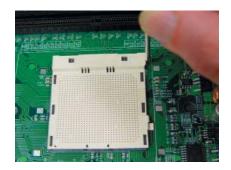

2. Use your thumb and your index finger to hold the CPU. Locate pin 1 on the CPU socket and pin 1 on the CPU. Both are marked with a triangle.

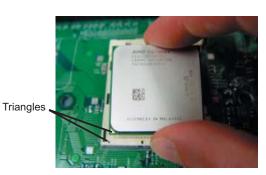

3. Align pin 1 of the CPU with pin 1 of the socket. Once aligned, <u>carefully</u> place the CPU into the socket. Do not drop the CPU on the socket, move the CPU horizontally or vertically or rub the CPU against the socket or against any pins of the socket, which may damage the CPU and/or the socket.

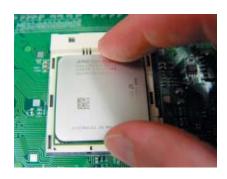

4. With the CPU inserted into the socket, inspect the four corners of the CPU to make sure that it is properly installed and flush with the socket.

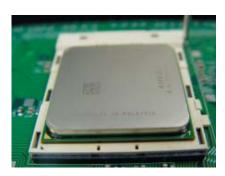

5. Gently press the CPU socket lever down until it locks in the plastic tab.

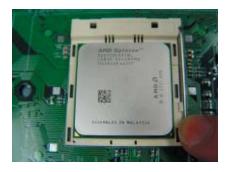

## **Installing the Heatsink**

A heatsink should be installed to the processor. You will have to remove the air shroud to install. See Figure 5-1.

You may be using Supermicro's optional heatsinks (part number SNK-P0026) or those from a third party. To install the heatsinks, please follow the installation instructions included with your heatsink package.

## **Installing the Heatsink Retention Modules**

One heatsink retention module (BKT-0005) and two screws are included in the retail box. Once installed, these are used to help attach the heatsink to the CPU. To install, position the module so that the CPU backplate standoffs insert through the holes on the heatsink retention module and the four feet on the module contact the motherboard. Secure the retention module to the backplate with the two screws provided. See Figure 2-1.

**Note:** BKT-0005 is included for use with third-party heatsinks only. When installing a Supermicro heatsink (SNK-P0026), only BKT-0004 (CPU backplate) is needed. The BKT-0005 retention module was designed to provide compatibility with clipand-cam type heatsinks from third parties.

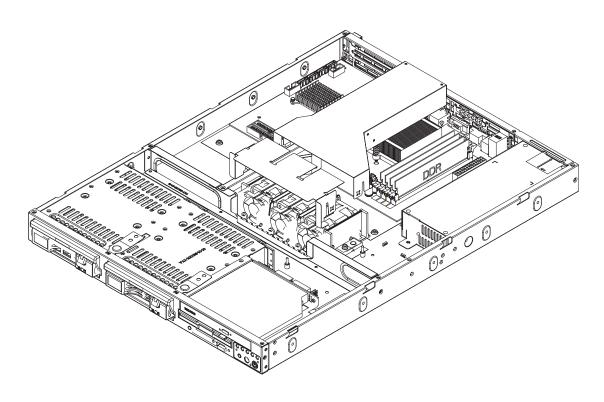

Figure 5-1. Removing the Air Shroud

# 5-4 Connecting Cables

Now that the processors are installed, the next step is to connect the cables to the motherboard. These include the data (ribbon) cables for the peripherals and control panel and the power cables.

## **Connecting Data Cables**

The ribbon cables used to transfer data from the peripheral devices have been carefully routed in preconfigured systems to prevent them from blocking the flow of cooling air that moves through the system from front to back. If you need to disconnect any of these cables, you should take care to reroute them as they were originally after reconnecting them (make sure the red wires connect to the pin 1 locations). If you are configuring the system, keep the airflow in mind when routing the cables. The following data cables (with their motherboard connector locations noted) should be connected. See the motherboard layout diagram in this chapter for connector locations.

- CD-ROM cable (IDE#1)
- Floppy Drive cable (JFDD1)
- SATA cable (SATA0, SATA1)
- Control Panel cable (JF1, see next page)

# **Connecting Power Cables**

The H8SMi-2 has a 24-pin primary power supply connector "JPW1" for connection to the ATX power supply. Connect the appropriate connector from the power supply to the "ATX Power" connector to supply power to the motherboard. See the Connector Definitions section in this chapter for power connector pin definitions.

In addition, your power supply must be connected to the 4-pin Auxiliary power connector at J22.

# **Connecting the Control Panel**

JF1 contains header pins for various front control panel connectors. See Figure 5-2 for the pin locations of the various front control panel buttons and LED indicators and refer to section 5-9 for details. Note that even and odd numbered pins are on opposite sides of each header.

All JF1 wires have been bundled into single keyed ribbon cable to simplify their connection. The red wire in the ribbon cable plugs into pin 1 of JF1. Connect the other end of the cable to the Control Panel printed circuit board, located just behind the system status LEDs in the chassis.

See the Connector Definitions section in this chapter for details and pin descriptions of JF1.

20 19 Ground 0 NMI x (key) x (key) Power LED Vcc HDD LED Vcc NIC1 Vcc NIC2 0 Vcc OH/Fan Fail LED 0 Vcc Power Fail LED Vcc Ground Reset Button Ground Power Button

Figure 5-2. Front Control Panel Header Pins (JF1)

## 5-5 I/O Ports

The I/O ports are color coded in conformance with the PC 99 specification. See Figure 5-3 below for the colors and locations of the various I/O ports.

Mouse (Green)

JUSB1

LAN1 LAN2

Keyboard (Purple)

COM1 Port (Turquoise)

(Burgundy)

VGA Port (Blue)

Figure 5-3. Rear Panel I/O Ports

# 5-6 Installing Memory

## **CAUTION**

Exercise extreme care when installing or removing memory modules to prevent any possible damage.

- 1. Insert each memory module vertically into its slot, paying attention to the notch along the bottom of the module to prevent inserting the module incorrectly (see Figure 2-2). Install to slot 1A first, then 2A, etc. See support information below.
- 2. Gently press down on the memory module until it snaps into place.

**Note:** 256 MB, 512 MB, 1 GB and 2 GB memory modules are supported. It is highly recommended that you remove the power cord from the system before installing or changing any memory modules.

### **Support**

The H8SMi-2 supports single or dual-channel, DDR2-800/667/533 unbuffered ECC/non-ECC SDRAM.

Both interleaved and non-interleaved memory are supported, so you may populate any number of DIMM slots (see note on previous page).

Populating two adjacent slots at a time with memory modules of the same size and type will result in interleaved (128-bit) memory, which is faster than non-interleaved (64-bit) memory. The best practice is to install DIMMS in order from 1A to 2B.

**Maximum memory**: 8 GB of DDR2-800/667/533 unbuffered ECC/non-ECC SDRAM.

Figure 5-4. Side and Top Views of DDR Installation

### To Install:

Insert module vertically and press down until it snaps into place. The release tabs should close - if they do not you should close them yourself.

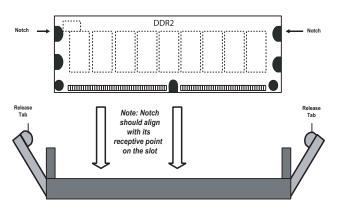

Note the notch in the slot and on the bottom of the DIMM. These prevent the DIMM from being installed incorrectly.

### To Remove:

Use your thumbs to gently push each release tab outward to release the DIMM from the slot.

### Top View of DDR2 Slot

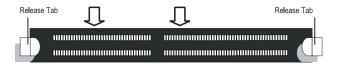

# 5-7 Adding PCI Cards

### 1. PCI slots

The H8SMi-2 has several PCI expansion slots. The PCI-Express x16 slot may be populated with the use of the CSE-RR1U-E16 riser card, which is included with the system.

### 2. PCI card installation

Before installing a PCI add-on card, make sure it is supported by the riser card (see step 1, above). Begin by pulling the locking tab downward to unlock the bracket that covers the slot, then remove the bracket. Insert the add-on card into the riser card, pushing down with your thumbs evenly on both sides of the card. When the card is correctly installed, finish by pushing the locking tab upward to secure the card in the system.

**Note:** the PCI slot shield helps promote proper airlow in the chassis and shield the inside of the system from EMI (electromagnetic interference). For these reasons, make sure there is a shield covering the slot if unused.

# 5-8 Motherboard Details

JSMB1 JAR JPW1 JD1 J22 Kybd/ Mouse FAN5 \_\_\_ J21 J18 \_\_\_\_\_ J24 Speaker JUSB1 DIMM 2B JF1 COM1 DIMM 1B DIMM 2A JOH1 DIMM 1A FAN1 Parallel VGA CPU LAN1 LAN2 FAN2 ⊟ JU2 JWD SIMLP nFAN1 Slot #6: PCI-E x16 Slot #5: PCI 33 MHz JCF1 nVidia MCP55 Pro ATI ES1000 Slot #4: PCI-E x4 SUPER● H8SMi-2 Slot #3: PCI-E x8 JPG1 Slot #2: PCI 33 MHz BIOS Battery JL1  $\square$ Slot #1: PCI 33 MHz SATA1 SATA3 SATA5 JI<sup>2</sup>C1 JI<sup>2</sup>C2 USB4/5 USB6/7 FAN4 COM2 SATA0 SATA2 SATA4

Figure 5-5. H8SMi-2 Motherboard Layout (not drawn to scale)

### Notes:

Jumpers not indicated are for test purposes only.

PCI slots #2 and #5 are not suitable for PCI-X card use as these cards will be blocked by the CMOS battery and heatsink, respectively.

## H8SMi-2 Quick Reference

| Jumpers              | Description                            | <b>Default Setting</b> |
|----------------------|----------------------------------------|------------------------|
| J18                  | PS2 Power                              | Pins 1-2 (P5V Dual)    |
| J24                  | USB Power                              | Pins 1-2 (P5V Dual)    |
| JBT1                 | CMOS Clear                             | See Section 5-10       |
| JCF1                 | Compact Flash Master/Slave             | Closed (Master)        |
| JI <sup>2</sup> C1/2 | I <sup>2</sup> C to PCI Enable/Disable | Closed (Enabled)       |
| JPG1                 | VGA Enable/Disable                     | Pins 1-2 (Enabled)     |
| JWD                  | Watch Dog                              | Pins 1-2 (Reset)       |

**Connectors Description** 

COM1, COM2 COM1/COM2 Serial Port/Header

FAN 1-5 System Fan Headers IDE#1 IDE Drive Connector

J21 Redundant Power Supply Fail Header
J22 4-pin Auxiliary Power Connector
JAR Power Fail Alarm Reset Header

JD1 Onboard Speaker/Keylock/Power LED

JF1 Front Panel Connector

JFDD1 Floppy Disk Drive Connector

JL1 Chassis Intrusion Header

JOH1 Overheat Warning Header

JPW1 24-Pin ATX Power Connector

JSMB1 System Management Bus Header

JU2 UID LED Header

JUSB1 Universal Serial Bus (USB) Ports

JWF1 Compact Flash Card Power Connector

LAN1/2 Gigabit Ethernet (RJ45) Ports nFAN1 CPU Heatsink Fan Header

SATA0 ~ SATA5 Serial ATA Ports
SIMLP IPMI 2.0 Card Slot
T-SGPIO1/T-SGPIO2 SGPIO Headers
USB4/5, USB6/7 USB Headers

WOL Wake-On-LAN Header WOR Wake-On-Ring Header

LEDs Description

DP4 Onboard Power LED

## 5-9 Connector Definitions

## **ATX Power Connector**

The primary ATX power supply connector (J1B1) meets the SSI (Superset ATX) 24-pin specification. Refer to the table on the right for the pin definitions of the ATX 24-pin power connector. This connection supplies power to the chipset, fans and memory.

**Note:** You must also connect the 4-pin (J22) power connector to your power supply (see below).

| ATX Power 24-pin Connector<br>Pin Definitions (J1B1) |            |      |            |
|------------------------------------------------------|------------|------|------------|
| Pin#                                                 | Definition | Pin# | Definition |
| 13                                                   | +3.3V      | 1    | +3.3V      |
| 14                                                   | -12V       | 2    | +3.3V      |
| 15                                                   | COM        | 3    | COM        |
| 16                                                   | PS_ON      | 4    | +5V        |
| 17                                                   | COM        | 5    | COM        |
| 18                                                   | COM        | 6    | +5V        |
| 19                                                   | COM        | 7    | COM        |
| 20                                                   | Res (NC)   | 8    | PWR_OK     |
| 21                                                   | +5V        | 9    | 5VSB       |
| 22                                                   | +5V        | 10   | +12V       |
| 23                                                   | +5V        | 11   | +12V       |
| 24                                                   | СОМ        | 12   | +3.3V      |

## **Auxiliary Power Connector**

The 4-pin auxiliary power connector at J22 must also be connected to your power supply. This connection supplies extra power that may be needed for high loads. See the table on the right for pin definitions.

| Auxiliary Power<br>Connector<br>Pin Definitions (J22) |            |  |
|-------------------------------------------------------|------------|--|
| Pins                                                  | Definition |  |
| 1 & 2                                                 | Ground     |  |
| 3 & 4 +12V                                            |            |  |

**Required Connection** 

### **Power LED**

The Power LED connection is located on pins 15 and 16 of JF1. Refer to the table on the right for pin definitions.

| Power LED<br>Pin Definitions (JF1) |            |
|------------------------------------|------------|
| Pin#                               | Definition |
| 15                                 | Vcc        |
| 16                                 | Control    |

## HDD LED

The HDD (IDE Hard Disk Drive) LED connection is located on pins 13 and 14 of JF1. Attach the IDE hard drive LED cable to display disk activity. Refer to the table on the right for pin definitions.

| HDD LED<br>Pin Definitions (JF1) |            |
|----------------------------------|------------|
| Pin#                             | Definition |
| 13                               | Vcc        |
| 14 HD Active                     |            |

### NIC1 LED

The NIC1 (Network Interface Controller) LED connection is located on pins 11 and 12 of JF1. Attach the NIC1 LED cable to display network activity. Refer to the table on the right for pin definitions.

| NIC1 LED<br>Pin Definitions (JF1) |             |
|-----------------------------------|-------------|
| Pin#                              | Definition  |
| 11                                | Vcc         |
| 12                                | NIC1 Active |

### NIC2 LED

The NIC2 (Network Interface Controller) LED connection is located on pins 9 and 10 of JF1. Attach the NIC2 LED cable to display network activity. Refer to the table on the right for pin definitions.

| NIC2 LED<br>Pin Definitions (JF1) |             |
|-----------------------------------|-------------|
| Pin#                              | Definition  |
| 9                                 | Vcc         |
| 10                                | NIC2 Active |

### Overheat/Fan Fail LED

Connect an LED to the OH connection on pins 7 and 8 of JF1 to provide advanced warning of chassis overheating. Refer to the table on the right for pin definitions and status indicators.

| OH/Fan Fail LED<br>Pin Definitions (JF1) |            |
|------------------------------------------|------------|
| Pin#                                     | Definition |
| 7                                        | Vcc        |
| 8                                        | Control    |

| OH/Fan Fail<br>LED Status |          |  |
|---------------------------|----------|--|
| State Indication          |          |  |
| Solid                     | Overheat |  |
| Blinking                  | Fan fail |  |

### **Power Fail LED**

The Power Fail LED connection is located on pins 5 and 6 of JF1. Refer to the table on the right for pin definitions. This feature is only available for systems with redundant power supplies.

| Power Fail LED<br>Pin Definitions (JF1) |            |
|-----------------------------------------|------------|
| Pin#                                    | Definition |
| 5                                       | Vcc        |
| 6                                       | Control    |

### **Reset Button**

The Reset Button connection is located on pins 3 and 4 of JF1. Attach it to the hardware reset switch on the computer case. Refer to the table on the right for pin definitions.

| Reset Button<br>Pin Definitions (JF1) |            |
|---------------------------------------|------------|
| Pin#                                  | Definition |
| 3                                     | Reset      |
| 4                                     | Ground     |

#### **Power Button**

The Power Button connection is located on pins 1 and 2 of JF1. Momentarily contacting both pins will power on/off the system. This button can also be configured to function as a suspend button (see the Power Button Mode setting in BIOS). To turn off the power when set to suspend mode, depress the button for at least 4 seconds. Refer to the table on the right for pin definitions.

| Power Button<br>Pin Definitions (JF1) |            |
|---------------------------------------|------------|
| Pin#                                  | Definition |
| 1                                     | PW_ON      |
| 2                                     | Ground     |

# Universal Serial Bus Ports (JUSB1)

The Universal Serial Bus ports (USB2.0) are located beside the LAN1/2 ports. See the table on the right for pin definitions.

|                          | Universal Serial Bus Ports<br>Pin Definitions (JUSB1) |     |                       |  |
|--------------------------|-------------------------------------------------------|-----|-----------------------|--|
| USB0<br>Pin # Definition |                                                       | Pir | USB1<br>n# Definition |  |
| 1                        | +5V                                                   | 1   | +5V                   |  |
| 2                        | PO-                                                   | 2   | PO-                   |  |
| 3                        | PO+                                                   | 3   | PO+                   |  |
| 4                        | Ground                                                | 4   | Ground                |  |

### **USB Headers**

Four additional USB2.0 headers (USB4/5 and USB6/7) are included on the motherboard. These may be connected to provide front side access. A USB cable (not included) is needed for the connection. See the table on the right for pin definitions. Note that because JUSB1 has only two ports on the H8SMi-2, this board does not have any headers or ports designated USB2/3.

| Universal Serial Bus Headers<br>Pin Definitions (USB4/5/6/7) |        |   |                     |  |
|--------------------------------------------------------------|--------|---|---------------------|--|
| USB2<br>Pin # Definition                                     |        | _ | SB3/4<br>Definition |  |
| 1                                                            | +5V    | 1 | +5V                 |  |
| 2                                                            | PO-    | 2 | PO-                 |  |
| 3                                                            | PO+    | 3 | PO+                 |  |
| 4                                                            | Ground | 4 | Ground              |  |
| 5                                                            | Key    | 5 | No connection       |  |

# ATX PS/2 Keyboard and PS/2 Mouse Ports

The ATX PS/2 keyboard and the PS/2 mouse ports are located on the IO backplane. The mouse is the top (green) port. See the table on the right for pin definitions.

| PS/2 Keyboard and<br>Mouse Port Pin<br>Definitions |            |  |
|----------------------------------------------------|------------|--|
| Pin#                                               | Definition |  |
| 1                                                  | Data       |  |
| 2                                                  | NC         |  |
| 3                                                  | Ground     |  |
| 4                                                  | vcc        |  |
| 5                                                  | Clock      |  |
| 6                                                  | NC         |  |

## **Serial Ports**

The COM1 serial port is located under the parallel port. Refer to the motherboard layout for the location of the COM2 header. Refer to the table on the right for pin definitions.

| Serial Port Pin Definitions<br>(COM1/COM2) |            |                             |     |  |
|--------------------------------------------|------------|-----------------------------|-----|--|
| Pin#                                       | Definition | Definition Pin # Definition |     |  |
| 1                                          | DCD        | 6                           | DSR |  |
| 2                                          | RXD        | 7                           | RTS |  |
| 3                                          | TXD        | 8                           | CTS |  |
| 4                                          | DTR        | 9                           | RI  |  |
| 5                                          | Ground     | 10                          | NC  |  |

Note: NC indicates no connection.

### **Fan Headers**

The H8SMi-2 has five fan headers, which are designated FAN1 through FAN8. Fans are Pulse Width Modulated (PWM) and their speed is controlled via Thermal Management with a BIOS setting. See the table on the right for pin definitions.

**Note:** when using active heatsinks (those with fans), connect the CPU heatsink fan to the nFAN1 header.

| Fan Header<br>Pin Definitions<br>(FAN1-5) |                |  |
|-------------------------------------------|----------------|--|
| Pin#                                      | Definition     |  |
| 1                                         | Ground (Black) |  |
| 2                                         | +12V (Red)     |  |
| 3                                         | Tachometer     |  |
| 4                                         | PWM Control    |  |

## LAN1/2 (Ethernet Ports)

Two Gigabit Ethernet ports (designated LAN1 and LAN2) are located beside the COM2 port. These Ethernet ports accept RJ45 type cables.

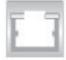

## Power LED/Speaker

On JD1, pins 1, 2, and 3 are for the power LED and pins 4 through 7 are for the speaker. See the tables on the right for pin definitions.

**Note:** The speaker connector pins are for use with an external speaker. If you wish to use the onboard speaker, you should close pins 6 and 7 with a jumper.

| 0  | /er | ·L |    | 4 |   |   |
|----|-----|----|----|---|---|---|
| U١ | /ei | ш  | υа | L | ш | ப |

Connect an LED to the JOH1 header to provide warning of chassis overheating. See the table on the right for pin definitions.

### **Chassis Intrusion**

A Chassis Intrusion header is located at JL1. Attach the appropriate cable to inform you of a chassis intrusion.

### Wake-On-LAN

The Wake-On-LAN header is designated WOL. See the table on the right for pin definitions. You must have a LAN card with a Wake-On-LAN connector and cable to use the Wake-On-LAN feature.

**Note:** Wake-On-LAN from S3, S4, S5 are supported by LAN1. LAN2 supports Wake-On-LAN from S1 only.

| PWR LED Connector<br>Pin Definitions (JD1) |            |  |
|--------------------------------------------|------------|--|
| Pin#                                       | Definition |  |
| 1                                          | +Vcc       |  |
| 2                                          | Control    |  |
| 3                                          | Control    |  |

| Speaker Connector<br>Pin Definitions (JD1) |               |  |
|--------------------------------------------|---------------|--|
| Pin#                                       | Definition    |  |
| 4                                          | Red wire, +5V |  |
| 5                                          | No connection |  |
| 6                                          | Buzzer signal |  |
| 7                                          | Speaker data  |  |

| Overheat LED<br>Pin Definitions (JOH1) |            |  |
|----------------------------------------|------------|--|
| Pin#                                   | Definition |  |
| 1                                      | 3.3V       |  |
| 2                                      | OH Active  |  |

| Chassis Intrusion<br>Pin Definitions (JL1) |                  |  |
|--------------------------------------------|------------------|--|
| Pin#                                       | Definition       |  |
| 1                                          | Battery voltage  |  |
| 2                                          | Intrusion signal |  |

| Wake-On-LAN Pin Definitions (WOL) |             |  |
|-----------------------------------|-------------|--|
| Pin#                              | Definition  |  |
| 1                                 | +5V Standby |  |
| 2                                 | Ground      |  |
| 3                                 | Wake-up     |  |

## Wake-On-Ring

The Wake-On-Ring header is designated WOR. This function allows your computer to receive and "wake-up" by an incoming call to the modem when in suspend state. See the table on the right for pin definitions. You must have a Wake-On-Ring card and cable to use this feature.

| Wake-On-Ring<br>Pin Definitions (WOR) |                |  |
|---------------------------------------|----------------|--|
| Pin#                                  | Definition     |  |
| 1                                     | Ground (Black) |  |
| 2                                     | Wake-up        |  |

### **SMBus Header**

The header at JSMB1 is for the System Management Bus. Connect the appropriate cable here to utilize SMB on the system. See the table on the right for pin definitions.

| SMBus Header<br>Pin Definitions (JSMB1) |               |  |
|-----------------------------------------|---------------|--|
| Pin#                                    | Definition    |  |
| 1                                       | Data          |  |
| 2                                       | Ground        |  |
| 3                                       | Clock         |  |
| 4                                       | No Connection |  |

# Redundant Power Supply Fail Header

Connect a cable from your power supply to J21 to provide you with warning of a power supply failure. The warning signal is passed through the PWR\_LED pin to indicate a power failure. See the table on the right for pin definitions.

| Redundant Power Sup-<br>ply Alarm Header<br>Pin Definitions (J21) |                   |  |
|-------------------------------------------------------------------|-------------------|--|
| Pin#                                                              | Definition        |  |
| 1                                                                 | P/S 1 Fail Signal |  |
| 2                                                                 | P/S 2 Fail Signal |  |
| 3                                                                 | P/S 3 Fail Signal |  |
| 4                                                                 | Reset (from MB)   |  |

**Note:** This feature is only available when using redundant power supplies.

### **UID LED Header**

The JU2 header is for a chassis UID (Unit Identifier) LED. Connect the appropriate cable to this header and the LED(s) on the chassis. There are four pins (two are required for connection so the header provides both front and rear chassis UID indication).

# Power Fail Alarm Reset Header

Connect JAR to the alarm reset button on your chassis (if available) or to a microswitch to allow you to turn off the alarm that sounds when a power supply module fails. See the table on the right for pin definitions.

| Alarm Reset Header<br>Pin Definitions (JAR) |              |
|---------------------------------------------|--------------|
| Pin#                                        | Definition   |
| 1                                           | Ground       |
| 2                                           | Reset Signal |

## **Compact Flash Power**

A Compact Flash Card Power header is located at JWF1. For the Compact Flash Card to work properly, you will first need to connect the device's power cable to JWF1 and correctly set the Compact Flash Jumper (JCF1).

| Compact Flash<br>Power Header<br>Pin Definitions (JWF1) |            |
|---------------------------------------------------------|------------|
| Pin#                                                    | Definition |
| 1                                                       | +5V        |
| 2                                                       | Ground     |
| 3                                                       | Signal     |

### **SGPIO**

T-SGPIO1 and T-SGPIO2 (Serial General Purpose Input/Output) provide a bus between the SATA controller and the SATA drive backplane to provide SATA enclosure management functions. Connect the appropriate cables from the backplane to the T-SGPIO1 and T-SGPIO2 header(s) to utilize SATA management functions on your system.

| Pin  | SGPIO Headers<br>Pin Definitions (T-SGPIO1, T-SGPIO2) |      |            |  |
|------|-------------------------------------------------------|------|------------|--|
| Pin# | Definition                                            | Pin# | Definition |  |
| 1    | NC                                                    | 2    | NC         |  |
| 3    | Ground                                                | 4    | Data       |  |
| 5    | Load                                                  | 6    | Ground     |  |
| 7    | NC                                                    | 8    | NC         |  |

Note: NC indicates no connection.

# 5-10 Jumper Settings

# **Explanation of Jumpers**

To modify the operation of the motherboard, jumpers can be used to choose between optional settings. Jumpers create shorts between two pins to change the function of the connector. Pin 1 is identified with a square solder pad on the printed circuit board. See the diagram at right for an example of jumping pins 1 and 2. Refer to the motherboard layout page for jumper locations.

**Note:** On two-pin jumpers, "Closed" means the jumper is on and "Open" means the jumper is off the pins.

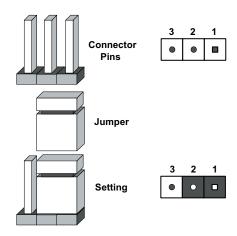

#### CMOS Clear

JBT1 is used to clear CMOS and will also clear any passwords. Instead of pins, this jumper consists of contact pads to prevent accidentally clearing the contents of CMOS.

To clear CMOS,

- 1) First power down the system and unplug the power cord(s).
- 2) With the power disconnected, short the CMOS pads with a metal object such as a small screwdriver for at least four seconds.
- 3) Remove the screwdriver (or shorting device).
- 4) Reconnect the power cord(s) and power on the system.

### Notes:

Do not use the PW\_ON connector to clear CMOS.

The onboard battery does not need to be removed when clearing CMOS, however you must short JBT1 for at least four seconds. <u>Clearing CMOS on the H8SMi-2</u> will not reset the RTC (real-time clock).

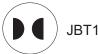

JBT1 contact pads

### VGA Enable/Disable

JPG1 allows you to enable or disable the VGA port. The default position is on pins 1 and 2 to enable VGA. See the table on the right for jumper settings.

| VGA Enable/Disable<br>Jumper Settings (JPG1) |            |  |
|----------------------------------------------|------------|--|
| Jumper Setting                               | Definition |  |
| Pins 1-2                                     | Enabled    |  |
| Pins 2-3                                     | Disabled   |  |

### I<sup>2</sup>C to PCI Enable/Disable

The JI<sup>2</sup>C1/2 pair of jumpers allows you to connect the System Management Bus to the PCI expansion slots. The default setting is closed (on) for both jumpers to enable the connection. Both connectors must be set the same (JI<sup>2</sup>C1 is for data and JI<sup>2</sup>C2 is for the clock). See the table on right for jumper settings.

| l <sup>2</sup> C to PCI Enable/Disable<br>Jumper Settings<br>(Jl <sup>2</sup> C1/2) |            |  |
|-------------------------------------------------------------------------------------|------------|--|
| Jumper Setting                                                                      | Definition |  |
| Closed                                                                              | Enabled    |  |
| Open                                                                                | Disabled   |  |

## Watch Dog

JWD controls Watch Dog, a system monitor that takes action when a software application freezes the system. Jumping pins 1-2 will cause WD to reset the system if an application is hung up. Jumping pins 2-3 will generate a non-maskable interrupt signal for the application that is hung up. See the table on the right for jumper settings. Watch Dog can also be enabled via BIOS.

| Watch Dog<br>Jumper Settings (JWD) |            |  |
|------------------------------------|------------|--|
| Jumper Setting                     | Definition |  |
| Pins 1-2                           | Reset      |  |
| Pins 2-3                           | NMI        |  |
| Open                               | Disabled   |  |

**Note:** When enabled, the user needs to write their own application software in order to disable the Watch Dog timer.

# Onboard Speaker Enable/ Disable

The JD1 header allows you to use either an external speaker or the internal (onboard) speaker. To use the internal onboard speaker, close pins 6 and 7 with a jumper. To use an external speaker, remove the jumper and connect the speaker wires to pins 4 (+5V) and 7 (control signal). See the table on the right for settings and the table associated with the Power LED/ Keylock/Speaker connection (previous section) for jumper settings.

| Onboard Speaker Enable/Disable<br>Pin Definitions (JD1) |                               |  |
|---------------------------------------------------------|-------------------------------|--|
| Pins                                                    | Definition                    |  |
| 6 and 7                                                 | Jump for onboard speaker      |  |
| 4 and 7                                                 | Attach external speaker wires |  |

**Note:** Pins 4-7 are used only for the onboard speaker.

## Compact Flash Master/Slave

The JCF1 jumper allows you to assign either master or slave status a compact flash card installed in IDE1. See the table on the right for jumper settings.

| Compact Flash<br>Master/Slave<br>Jumper Settings (JCF1) |            |  |
|---------------------------------------------------------|------------|--|
| Jumper Setting                                          | Definition |  |
| Closed                                                  | Master     |  |
| Open                                                    | Slave      |  |

### **USB Power**

Jumper J24 is used to choose the power source for all USB ports and headers on the motherboard. See the table on the right for jumper settings.

| USB Power<br>Jumper Settings (J24) |            |  |
|------------------------------------|------------|--|
| Jumper Setting                     | Definition |  |
| Pins 1-2                           | P5V Dual   |  |
| Pins 2-3                           | P5V        |  |

#### **PS2 Power**

Jumper J18 is used to choose the power source for all PS/2 devices attached to the motherboard. See the table on the right for jumper settings.

| PS2 Power<br>Jumper Settings (J18) |            |  |
|------------------------------------|------------|--|
| Jumper Setting                     | Definition |  |
| Pins 1-2                           | P5V Dual   |  |
| Pins 2-3                           | P5V        |  |

# 5-11 Onboard Indicators

### LAN1/LAN2 LEDs

The Ethernet ports (located beside the VGA port) have two LEDs. On each Gb LAN port, one LED blinks to indicate activity while the other may be green, amber or off to indicate the speed of the connection. See the table on the right for the functions associated with the connection speed LED.

| LAN LED<br>(Connection Speed Indicator) |         |  |
|-----------------------------------------|---------|--|
| LED Color Definition                    |         |  |
| Off                                     | 10 MHz  |  |
| Green                                   | 100 MHz |  |
| Amber                                   | 1 GHz   |  |

## **Onboard Power LED**

When illuminated, the DP4 LED indicates that power from the power supply is being supplied to the motherboard. DP4 should normally be illuminated when the system is connected to AC power, whether turned on or not. DP4 will flash on and off when the system is in an S1, S3 (Suspend to RAM) or S4 (Suspend to Disk) state. See the table on the right for DP4 LED states.

| +3.3V Standby LED<br>(DP4) |                                      |  |
|----------------------------|--------------------------------------|--|
| State System Status        |                                      |  |
| On                         | Standby power present on motherboard |  |
| Off                        | No power connected                   |  |
| Flashing                   | System in standby state              |  |

# 5-12 Floppy, IDE, Parallel Port and SATA Drive Connections

Use the following information to connect the floppy and hard disk drive cables.

- The floppy disk drive cable has seven twisted wires.
- A red mark on a wire typically designates the location of pin 1.
- A single floppy disk drive ribbon cable has 34 wires and two connectors to provide for two floppy disk drives. The connector with twisted wires always connects to drive A, and the connector that does not have twisted wires always connects to drive B.
- The 80-wire ATA133 IDE hard disk drive cable that came with your system has two connectors to support two drives. This special cable should be used to take advantage of the speed this new technology offers. The blue connector connects to the onboard IDE connector interface and the other connector(s) to your hard drive(s). Consult the documentation that came with your disk drive for details on actual jumper locations and settings for the hard disk drive.

## **Floppy Connector**

The floppy connector is located beside the IDE connector. See the table on the right for pin definitions.

| Floppy Drive Connector<br>Pin Definitions (JFDD1) |            |      |                 |
|---------------------------------------------------|------------|------|-----------------|
| Pin#                                              | Definition | Pin# | Definition      |
| 1                                                 | GND        | 2    | FDHDIN          |
| 3                                                 | GND        | 4    | Reserved        |
| 5                                                 | Key        | 6    | FDEDIN          |
| 7                                                 | GND        | 8    | Index-          |
| 9                                                 | GND        | 10   | Motor Enable    |
| 11                                                | GND        | 12   | Drive Select B- |
| 13                                                | GND        | 14   | Drive Select A- |
| 15                                                | GND        | 16   | Motor Enable    |
| 17                                                | GND        | 18   | DIR-            |
| 19                                                | GND        | 20   | STEP-           |
| 21                                                | GND        | 22   | Write Data-     |
| 23                                                | GND        | 24   | Write Gate-     |
| 25                                                | GND        | 26   | Track 00-       |
| 27                                                | GND        | 28   | Write Protect-  |
| 29                                                | GND        | 30   | Read Data-      |
| 31                                                | GND        | 32   | Side 1 Select-  |
| 33                                                | GND        | 34   | Diskette        |

## **IDE Connector**

There are no jumpers to configure the onboard IDE#1 connector unless using it for a compact flash device. See the table on the right for pin definitions.

| IDE Drive Connector Pin Definitions (IDE#1) |               |      |               |
|---------------------------------------------|---------------|------|---------------|
| Pin#                                        | Definition    | Pin# | Definition    |
| 1                                           | Reset IDE     | 2    | Ground        |
| 3                                           | Host Data 7   | 4    | Host Data 8   |
| 5                                           | Host Data 6   | 6    | Host Data 9   |
| 7                                           | Host Data 5   | 8    | Host Data 10  |
| 9                                           | Host Data 4   | 10   | Host Data 11  |
| 11                                          | Host Data 3   | 12   | Host Data 12  |
| 13                                          | Host Data 2   | 14   | Host Data 13  |
| 15                                          | Host Data 1   | 16   | Host Data 14  |
| 17                                          | Host Data 0   | 18   | Host Data 15  |
| 19                                          | Ground        | 20   | Key           |
| 21                                          | DRQ3          | 22   | Ground        |
| 23                                          | I/O Write     | 24   | Ground        |
| 25                                          | I/O Read      | 26   | Ground        |
| 27                                          | IOCHRDY       | 28   | BALE          |
| 29                                          | DACK3         | 30   | Ground        |
| 31                                          | IRQ14         | 32   | IOCS16        |
| 33                                          | Addr1         | 34   | Ground        |
| 35                                          | Addr0         | 36   | Addr2         |
| 37                                          | Chip Select 0 | 38   | Chip Select 1 |
| 39                                          | Activity      | 40   | Ground        |

## **SATA Ports**

There are no jumpers to configure the SATA ports, which are designated SATA0 through SATA5. See the table on the right for pin definitions.

| SATA Ports<br>Pin Definitions (SATA0-SATA5) |                  |  |
|---------------------------------------------|------------------|--|
| Pin#                                        | Pin # Definition |  |
| 1                                           | Ground           |  |
| 2                                           | TXP              |  |
| 3                                           | TXN              |  |
| 4                                           | Ground           |  |
| 5                                           | 5 RXN            |  |
| 6                                           | RXP              |  |
| 7                                           | Ground           |  |

# **Parallel Port**

The parallel port is located on the I/O backplane. See the table below for pin definitions.

| Parallel (Printer) Port<br>Pin Definitions |            |      |            |
|--------------------------------------------|------------|------|------------|
| Pin#                                       | Definition | Pin# | Definition |
| 1                                          | Strobe-    | 2    | Auto Feed- |
| 3                                          | Data Bit 0 | 4    | Error-     |
| 5                                          | Data Bit 1 | 6    | Init-      |
| 7                                          | Data Bit 2 | 8    | SLCT IN-   |
| 9                                          | Data Bit 3 | 10   | GND        |
| 11                                         | Data Bit 4 | 12   | GND        |
| 13                                         | Data Bit 5 | 14   | GND        |
| 15                                         | Data Bit 6 | 16   | GND        |
| 17                                         | Data Bit 7 | 18   | GND        |
| 19                                         | ACK        | 20   | GND        |
| 21                                         | BUSY       | 22   | Write Data |
| 23                                         | PE         | 24   | Write Gate |
| 25                                         | SLCT       | 26   | NC         |

## 5-13 Enabling SATA RAID

Now that the hardware is set up, you must now install the operating system and the SATA RAID drivers, if you wish to use RAID with your SATA drives. The installation procedure differs depending on whether you wish to have the operating system installed on a RAID array or on a separate non-RAID drive. See the instructions below for details.

## Serial ATA (SATA)

Serial ATA (SATA) is a physical storage interface that employs a single cable with a minimum of four wires to create a point-to-point connection between devices. This connection is a serial link that supports a SATA transfer rate from 150 MBps. The serial cables used in SATA are thinner than the traditional cables used in Parallel ATA (PATA) and can extend up to one meter in length, compared to only 40 cm for PATA cables. Overall, SATA provides better functionality than PATA.

## Installing the OS/SATA Driver

Before installing the OS (operating system) and SATA RAID driver, you must decide if you wish to have the operating system installed as part of a bootable RAID array or installed to a separate non-RAID hard drive. If on a separate drive, you may install the driver either during or after the OS installation. If you wish to have the OS on a SATA RAID array, you must follow the procedure below and install the driver during the OS installation.

## **Building a Driver Diskette**

You must first build a driver diskette from the Supermicro CD-ROM that was included with the system. (You will have to create this disk on a computer that is already running and with the OS installed.) Insert the CD into your CD-ROM drive and start the system. A display as shown in Figure 2-5 will appear. Click on the icon labeled "Build Driver Diskettes and Manuals" and follow the instructions to create a floppy disk with the driver on it. Once it's been created, remove the floppy and insert the installation CD for the Windows Operating System you wish to install into the CD-ROM drive of the new system you are about to configure.

## **Enabling SATA RAID in the BIOS**

Before installing the Windows Operating System, you must change some settings in BIOS. Boot up the system and hit the <Del> key to enter the BIOS Setup Utility. After the Setup Utility loads,

1. Use the arrow keys to move to the Exit menu. Scroll down with the arrow keys to the "Load Optimal Defaults setting and press <Enter>. Select "OK" to confirm, then <Enter> to load the default settings.

- 2. Use the arrow keys to move to the "Advanced" menu, then scroll down to "nVidia RAID Setup" and press the <Enter> key. Once in the submenu, scroll down to "nVidia RAID Function" and enable the setting, which will cause the SATA0/1/2 Primary/Secondary settings to appear. Enable the SATA devices and channels you will be using.
- 3. Hit the <Esc> key twice and scroll to the Exit menu. Select "Save Changes and Exit" and hit <enter>, then hit <Enter> again to verify.
- 4. After exiting the BIOS Setup Utility, the system will reboot. When prompted during the startup, press the <F10> key when prompted to run the nVidia RAID Utility program.

## Using the nVidia RAID Utility

The nVidia RAID Utility program is where you can define the drives you want to include in the RAID array and the mode and type of RAID. Two main windows are shown in the utility. The "Free Disks" window on the left will list all available drives. Use the arrow keys to select and move drives to the window on the right, which lists all drives that are to become part of the RAID array.

Once you have finished selecting the drives and type of RAID you wish to use for your RAID array, press the <F7> key. You will be prompted to verify your choice; if you want to continue with your choices, select "Yes". Note that selecting "Yes" will clear all previous data from the drives you selected to be a part of the array. You are then given the choice of making the RAID array bootable by pressing the the <B> key. After you have finshed, press the <Ctrl> and <X> keys simultaneously.

## Installing the OS and Drivers

With the Windows OS installation CD in the CD-ROM drive, restart the system. When you see the prompt, hit the <F6> key to enter Windows setup. Eventually a blue screen will appear with a message that begins "Windows could not determine the type of one or more storage devices . . ." When you see the screen, hit the <S> key to "Specify Additional Device", then insert the driver diskette you just created into the floppy drive. Highlight "Manufuacturer Supplied Hardware Support Disk" and hit the <Enter> key. Highlight the first "nVidia RAID" driver shown and press the <Enter> key to install it. Soon a similar blue screen will appear again. Again hit the <S> key, then highlight the second item, "nForce Storage Controller" and press the <Enter> key, then <Enter> again to continue with the Windows setup.

# 5-14 Installing Drivers

The CD that came bundled with the system contains software drivers, some of which must be installed, such as the chipset driver. After inserting this CD into your CD-ROM drive, the display shown in Figure 2-5 should appear. (If this display does not appear, click on the My Computer icon and then on the icon representing your CD-ROM drive. Finally, double click on the S "Setup" icon.)

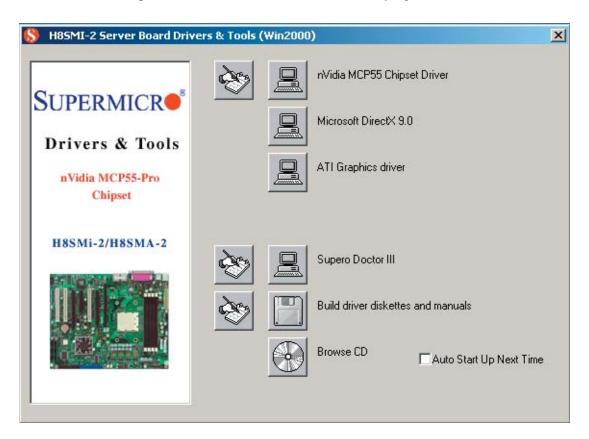

Figure 2-5. Driver/Tool Installation Display Screen

Click the icons showing a hand writing on paper to view the readme files for each item. Click the computer icons to the right of these items to install each item (from top to the bottom) one at a time. After installing each item, you should reboot the system before moving on to the next item on the list. The bottom icon with a CD on it allows you to view the entire contents of the CD.

# **Chapter 6**

# **Advanced Chassis Setup**

This chapter covers the steps required to install components and perform maintenance on the SC811FT-260 chassis. For component installation, follow the steps in the order given to eliminate the most common problems encountered. If a step is unnecessary, skip ahead to the step that follows.

## **Tools Required**

The only tool you will need to install components and perform maintenance is a Philips screwdriver.

## 6-1 Static-Sensitive Devices

Electrostatic Discharge (ESD) can damage electronic components. To prevent damage to any printed circuit boards (PCBs), it is important to handle them very carefully. The following measures are generally sufficient to protect your equipment from ESD discharge.

### **Precautions**

- Use a grounded wrist strap designed to prevent static discharge.
- Touch a grounded metal object before removing any board from its antistatic bag.
- Handle a board by its edges only; do not touch its components, peripheral chips, memory modules or gold contacts.
- When handling chips or modules, avoid touching their pins.
- Put the motherboard, add-on cards and peripherals back into their antistatic bags when not in use.
- For grounding purposes, make sure your computer chassis provides excellent conductivity between the power supply, the case, the mounting fasteners and the motherboard.

## **Unpacking**

The motherboard is shipped in antistatic packaging to avoid static damage. When unpacking the board, make sure the person handling it is static protected.

Figure 6-1. Chassis Front View

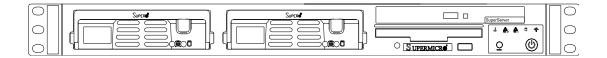

Figure 6-2. Chassis Rear View

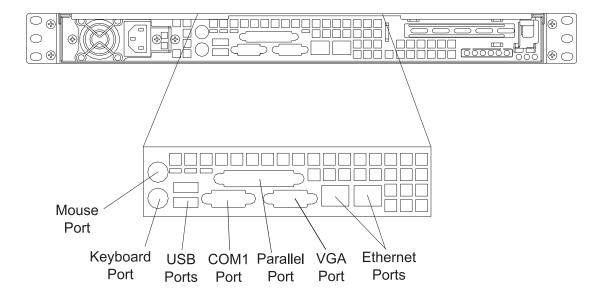

## 6-2 Control Panel

The control panel (located on the front of the chassis) must be connected to the JF1 connector on the motherboard to provide you with system control buttons and status indicators. These wires have been bundled together in a ribbon cable to simplify the connection. Connect the cable from JF1 on the motherboard to the Control Panel PCB (printed circuit board). Make sure the red wire plugs into pin 1 on both connectors. Pull all excess cabling out of the airflow path. The LEDs inform you of system status. See Chapter 3 for details on the LEDs and the control panel buttons. Details on JF1 can be found in Chapter 5.

# 6-3 System Fans

Two 4-cm fans provide the cooling for the 1011M-T2. Each fan unit is actually made up of two fans joined back-to-back, which rotate in opposite directions. This counterrotating action generates exceptional airflow and works to dampen vibration levels. These fans can adjust their speed according to the heat level sensed in the system, which results in more efficient and quieter fan operation. Fan speed is controlled by a setting in BIOS (see Chapter 7). Each fan in a set has its own separate tachometer. An air shroud is also included with the system to optimize airflow.

**Note:** It is very important that the chassis top cover is properly installed for the airflow to circulate properly through the chassis and cool the components.

## System Fan Failure

If a fan fails, the remaining fans will ramp up to full speed and the overheat/fan fail LED on the control panel will blink on and off. Replace any failed fan at your earliest convenience with the same type and model (the system can continue to run with a failed fan). Remove the top chassis cover (refer to page 6-7) while the system is still running to determine which fan unit has failed, then power down the system to replace it. Removing the power cord(s) is also recommended as a safety precaution.

## **Replacing System Fans**

### 1. Removing a fan

With the system powered down, first unplug the failed fan cable from the mother-board. Grasp the failed fan unit and lift it out of the chassis.

## 2. Installing a new fan

Replace the failed fan with an identical 4-cm, 12 volt fan (p/n FAN-0087). At the bottom of each fan unit there are four small rubber pieces that help position the fan into place in the chassis. Remove these from the failed fan and attach them to the new fan (new fans do not include this piece). Then place the new fan in the housing with the fan wiring toward the motherboard. Reconnect the fan wiring to the same fan header you removed it from. Power up the system and check that the fan is working properly and that the LED on the control panel has turned off. Finish by replacing the chassis cover.

# 6-4 Drive Bay Installation/Removal

## Accessing the Drive Bays

<u>Serial ATA Drives</u>: Because of their hotswap capability, you do not need to access the inside of the chassis or power down the system to install or replace Serial ATA drives. Proceed to the next step for instructions.

<u>CD-ROM/Floppy Disk Drives</u>: For installing/removing a CD-ROM or floppy disk drive, you will need to gain access to the inside of the 1011M-T2 by removing the top cover of the chassis. Proceed to the "CD-ROM and Floppy Drive Installation" section later in this chapter for instructions.

**Note:** Only a "slim" CD-ROM drive will fit into the 1011M-T2.

### **Serial ATA Drive Installation**

### 1. Mounting a Serial ATA drive in a drive carrier

The Serial ATA drives are mounted in drive carriers to simplify their installation and removal from the chassis. These carriers also help promote proper airflow for the Serial ATA drive bays. For this reason, even empty carriers without Serial ATA drives installed must remain in the chassis. To add a new Serial ATA drive, install a drive into the carrier with the printed circuit board side toward the carrier so that the mounting holes align with those in the carrier. Secure the drive to the carrier with four screws, as shown in Figure 6-3.

Figure 6-3. Mounting a Drive in a Carrier

## 2. Installing/removing hot-swap Serial ATA drives

Two Serial ATA drive bays are located in the front of the chassis, making them easily accessible for installation and removal. These drives are hot-swappable, meaning they can be installed and removed without powering down the system. To remove, first push the release button located beside the drive LEDs, then swing the colored handle fully out and use it to pull the unit straight out (see Figure 6-4).

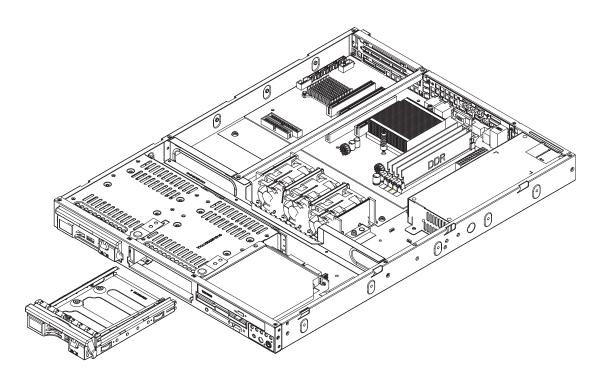

Figure 6-4. Removing/Installing Serial ATA Drives

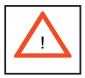

<u>Important:</u> Regardless of how many Serial ATA drives are installed, both drive carriers must remain in the drive bays to maintain proper airflow.

### Serial ATA Backplane

The Serial ATA drives plug into a backplane that provides power, drive ID and bus termination. A RAID controller can be used with the backplane to provide data security. The operating system you use must have RAID support to enable the hotswap capability of the Serial ATA drives. The backplane has the following jumpers you need to be aware of:

JP18: Alarm Reset (high temperature alarm)

JP25: Hard drive threshold temperature (when exceeded, alarm will sound) Settings: Open = 45° C, Pins 1-2 = 50° C, Pins 2-3 = 55° C

## **CD-ROM** and Floppy Drive Installation

The top cover of the chassis must be opened to gain full access to both drives. The CD-ROM drive must have a "slim" profile to fit into the 1011M-T2. <u>You must power</u> down the <u>system before installing or removing a CD-ROM or floppy drive.</u>

First, grasp the two handles on either side and pull the unit straight out until it locks (you will hear a "click"). Next, depress the two buttons on the top of the chassis to release the top cover and at the same time, push the cover away from you until it stops. You can then lift the top cover from the chassis to gain full access to the inside of the server.

To install either type of drive, start by disconnecting the drives' power and data cables then remove the two screws from either side of the bracket the secures the drives to the chassis. With these screws removed, you can then lift out the entire assembly (drives and bracket). Both the CD-ROM and the floppy drives are each secured to this bracket with four screws (two on either side). Remove these screws to take out the drive then install a new drive into the same space. Secure it to the bracket with the four screws. Then place the assembly back into place and secure it to the chassis with the two screws previously removed. Finish by reconnecting the drves' power and data cables.

Drives mount on rails and should "click" into place to be correctly and fully installed in their bays.

A red mark on a wire typically designates the location of pin 1.

# 6-5 Power Supply

The 1011M-T2 has a single 260 watt power supply. This power supply has the capability of operating at 100 - 240 input volts. Depress the main power button on the front of the chassis and then unplug the AC power cord to completely remove power from the system before removing the power supply.

## **Power Supply Failure**

If the power supply unit fails, the system will shut down and you will need to replace the power supply unit. Replacement units can be ordered directly from the manufacturer (PWS-0055).

## Replacing the Power Supply

### 1. Accessing the inside of the system

To replace a power supply, you must first remove the top chassis cover. To do so, first grasp the two handles on either side and pull the unit straight out until it locks (you will hear a "click"). Next, depress the two buttons on the top of the chassis to release the top cover and push it away from you. You can then lift the top cover from the chassis to gain full access to the inside of the server.

## 2. Removing the power supply

<u>First unplug the power cord from the system.</u> To remove the failed power unit, remove the two screws on the back of the power supply, which secure it to the chassis. You can then lift the unit straight out of the chassis. (The power cord should have already been removed.)

### 3. Installing a new power supply

Replace the failed unit with another unit of the same wattage. It is highly recommended to replace it with the exact same power supply. Carefully insert the new unit into position in the chassis and secure it with the two screws at the rear of the unit. Before reconnecting the power cord, make sure the power switch on the power supply is in the off position. Then reconnect the power cord, replace the chassis top cover and push the unit back into the rack. Finish by turning the power switch on the power supply on, and then depress the power button on the front of the system.

# Notes

# **Chapter 7**

## **BIOS**

## 7-1 Introduction

This chapter describes the AMIBIOS™ Setup utility for the H8SMi-2. The AMI ROM BIOS is stored in a flash chip and can be easily upgraded using a floppy disk-based program.

**Note:** Due to periodic changes to the BIOS, some settings may have been added or deleted and might not yet be recorded in this manual. Please refer to the Manual Download area of our web site for any changes to BIOS that may not be reflected in this manual.

## Starting the Setup Utility

To enter the BIOS Setup Utility, hit the <Delete> key while the system is booting-up. (In most cases, the <Delete> key is used to invoke the BIOS setup screen. There are a few cases when other keys are used, such as <F1>, <F2>, etc.) Each main BIOS menu option is described in this manual.

The Main BIOS screen has two main frames. The left frame displays all the options that can be configured. "Grayed-out" options cannot be configured. The right frame displays the key legend. Above the key legend is an area reserved for a text message. When an option is selected in the left frame, it is highlighted in white. Often a text message will accompany it. (Note that BIOS has default text messages built in. We retain the option to include, omit, or change any of these text messages.) Settings printed in **Bold** are the default values.

A " ▶" indicates a submenu. Highlighting such an item and pressing the <Enter> key will open the list of settings within that submenu.

The BIOS setup utility uses a key-based navigation system called hot keys. Most of these hot keys (<F1>, <F10>, <Enter>, <ESC>, <Arrow> keys, etc.) can be used at any time during the setup navigation process.

## 7-2 Main Menu

When you first enter AMI BIOS Setup Utility, you will see the Main Menu screen. You can always return to the Main Menu by selecting the *Main* tab on the top of the screen with the arrow keys.

The Main Menu screen provides you with a system overview, which includes the version, built date and ID of the AMIBIOS, the type, speed and number of the processors in the system and the amount of memory installed in the system.

## System Time/System Date

You can edit this field to change the system time and date. Highlight *System Time* or *System Date* using the <Arrow> keys. Enter new values through the keyboard. Press the <Tab> key or the <Arrow> keys to move between fields. The date must be entered in DAY/MM/DD/YYYYY format. The time is entered in HH:MM:SS format. Please note that time is in a 24-hour format. For example, 5:30 A.M. appears as 05:30:00 and 5:30 P.M. as 17:30:00.

# 7-3 Advanced Settings Menu

### BOOT Features

#### **Quick Boot**

If Enabled, this option will skip certain tests during POST to reduce the time needed for the system to boot up. The options are **Enabled** and Disabled.

### **Quiet Boot**

If **Disabled**, normal POST messages will be displayed on boot-up. If Enabled, this display the OEM logo instead of POST messages.

### Add-On ROM Display Mode

Set this option to display add-on ROM (read-only memory) messages. Select **Force BIOS** to allow the computer system to force a third party BIOS to display during system boot. Select Keep Current to have the computer system display the BIOS information during system boot.

### **Boot up Num-Lock**

Set this value to allow the Number Lock setting to be modified during boot up. The options are **On** and Off.

# **PS/2 Mouse Support**

Set this value to allow the PS/2 mouse support to be modified. The options are Enabled, Disabled and **Auto**.

### Wait for 'F1' If Error

Select Enabled to activate the function of Wait for "F1" if Error. T

# Hit 'DEL' Message Display

Select Enabled to display Setup Message when the user hits the DEL key. The options are **Enabled** and **Disabled**.

## **Interrupt 19 Capture**

Select **Enabled** to allow ROMs to trap Interrupt 19. The options are Enabled and Disabled.

### **ACPI Version Features**

Use this setting the determine which ACPI version to use. Options are **ACPI** v1.0, ACPI v2.0 and ACPI v3.0.

# **ACPI Settings**

# **ACPI APIC Support**

Select Enabled to allow the ACPI APIC Table Pointer to be included in the RSDT pointer list. The options are **Enabled** and Disabled.

#### **ACPI OEMB Table**

This setting when enabled will include an OEMB table pointer to pointer lists. Options are **Enabled** and Disabled.

#### **Headless Mode**

Use this setting to Enable or Disable headless operation mode through ACPI.

#### Suspend Mode

This setting is used to select the ACPI state used for system suspend. The options are S1 (POS), S3 (STR) and **Auto**.

# **Power Configuration**

#### **Power Button Mode**

Allows the user to change the function of the power button. Options are **On/Off** and Suspend.

#### Restore on AC Power Loss

This setting allows you to choose how the system will react when power returns after an unexpected loss of power. The options are Power Off, Power On and Last State.

# **Watch Dog Timer**

This setting is used to Enable or **Disable** the Watch Dog Timer function. It must be used in conjunction with the Watch Dog jumper (see Chapter 2 for details).

#### **MPS** Revision

This setting allows the user to select the MPS revision level to 1.1 or 1.4.

# **Smbios Configuration**

This setting is used to Enable or Disable the SMBIOS SMI support. The options are **Enabled** and Disabled.

# CPU Configuration

# **GART Error Reporting**

This setting is used for testing only.

#### MTRR Mapping

This determines the method used for programming CPU MTRRs when 4 GB or more memory is present. The options are **Continuous**, which makes the PCI hole non-cacheable, and Discrete, which places the PCI hole below the 4 GB boundary.

#### **Power Now**

This setting is used to **Enable** or Disable the AMD Power Now feature.

# ► Floppy/IDE/SATA Configuration

# Floppy A

Move the cursor to these fields via up and down <arrow> keys to select the floppy type. The options are Disabled, 360 KB 5 1/4", 1.2 MB 5 1/4", 720 KB  $3\frac{1}{2}$ ", 1.44 MB  $3\frac{1}{2}$ ", and 2.88 MB  $3\frac{1}{2}$ ".

# Floppy B

Move the cursor to these fields via up and down <arrow> keys to select the floppy type. The options are Disabled, 360 KB 5 1/4", 1.2 MB 5 1/4", 720 KB  $3\frac{1}{2}$ ", 1.44 MB  $3\frac{1}{2}$ ", and 2.88 MB  $3\frac{1}{2}$ ".

# **Onboard Floppy Controller**

Use this setting to **Enable** or Disable the onboard floppy controller.

### **Onboard IDE Controller**

There is a single floppy controller on the motherboard, which may be **Enabled** or Disabled with this setting.

#### **Serial ATA Devices**

This setting is used to determine if SATA drives will be used and how many. Options are Disabled, Device 0, Device 0/1 and **Device 0/1/2**.

#### nVidia RAID Function

This setting is used to Enable or **Disable** the nVidia ROM. If Enabled, the setting below will appear.

# **Primary IDE Master/Slave**

Highlight one of the items above and press <Enter> to access the submenu for that item.

## **Type**

Select the type of device connected to the system. The options are Not Installed, **Auto**, CDROM and ARMD.

# LBA/Large Mode

LBA (Logical Block Addressing) is a method of addressing data on a disk drive. The options are Disabled and **Auto**.

# **Block (Multi-Sector Transfer)**

Block mode boosts IDE drive performance by increasing the amount of data transferred. Only 512 bytes of data can be transferred per interrupt if block mode is not used. Block mode allows transfers of up to 64 KB per interrupt. Select "Disabled" to allow the data to be transferred from and to the device one sector at a time. Select "Auto" to allows the data transfer from and to the device occur multiple sectors at a time if the device supports it. The options are **Auto** and Disabled.

#### PIO Mode

PIO (Programmable I/O) mode programs timing cycles between the IDE drive and the programmable IDE controller. As the PIO mode increases, the cycle time decreases. The options are **Auto**, 0, 1, 2, 3, and 4. Select Auto to allow AMI BIOS to auto detect the PIO mode. Use this value if the IDE disk drive support cannot be determined. Select 0 to allow AMI BIOS to use PIO mode 0. It has a data transfer rate of 3.3 MBs. Select 1 to allow AMI BIOS to use PIO mode 1. It has a data transfer rate of 5.2 MBs. Select 2 to allow AMI BIOS to use PIO mode 2. It has a data transfer rate of 8.3 MBs. Select 3 to allow AMI BIOS to use PIO mode 3. It has a data transfer rate of 11.1 MBs. Select 4 to allow AMI BIOS to use PIO mode 4. It has a data transfer rate of 16.6 MBs. This setting generally works with all hard disk drives manufactured after 1999. For other disk drives, such as IDE CD-ROM drives, check the specifications of the drive.

#### **DMA Mode**

Selects the DMA Mode. Options are **Auto**, SWDMA0, SWDMA1, SWDMA2, MWDMA0. MDWDMA1, MWDMA2, UDMA0. UDMA1, UDMA2, UDMA3, UDMA4 and UDMA5. (SWDMA=Single Word DMA, MWDMA=Multi Word DMA, UDMA=UltraDMA.)

#### S.M.A.R.T.

Self-Monitoring Analysis and Reporting Technology (SMART) can help predict impending drive failures. Select "Auto" to allow BIOS to auto detect hard disk drive support. Select "Disabled" to prevent AMI BIOS from using the S.M.A.R.T. Select "Enabled" to allow AMI BIOS to use the S.M.A.R.T. to support hard drive disk. The options are Disabled, Enabled, and **Auto**.

#### 32-Bit Data Transfer

Select "Enabled" to activate the function of 32-Bit data transfer. Select "Disabled" to deactivate the function. The options are **Enabled** and Disabled.

# Serial ATA0/1/2 Primary/Secondary Channel

Highlight one of the items above and press <Enter> to access the submenu for that item. If a drive is present, information on that drive will be displayed here, including the following.

## LBA/Large Mode

LBA (Logical Block Addressing) is a method of addressing data on a disk drive. The options are Disabled and **Auto**.

# **Block (Multi-Sector Transfer)**

Block mode boosts IDE drive performance by increasing the amount of data transferred. Only 512 bytes of data can be transferred per interrupt if block mode is not used. Block mode allows transfers of up to 64 KB per interrupt. Select "Disabled" to allow the data to be transferred from and to the device one sector at a time. Select "Auto" to allows the data transfer from and to the device occur multiple sectors at a time if the device supports it. The options are **Auto** and Disabled.

#### **PIO Mode**

PIO (Programmable I/O) mode programs timing cycles between the IDE drive and the programmable IDE controller. As the PIO mode increases, the cycle time decreases. The options are **Auto**, 0, 1, 2, 3, and 4. Select Auto to allow AMI BIOS to auto detect the PIO mode. Use this value if the IDE disk drive support

cannot be determined. Select 0 to allow AMI BIOS to use PIO mode 0. It has a data transfer rate of 3.3 MBs. Select 1 to allow AMI BIOS to use PIO mode 1. It has a data transfer rate of 5.2 MBs. Select 2 to allow AMI BIOS to use PIO mode 2. It has a data transfer rate of 8.3 MBs. Select 3 to allow AMI BIOS to use PIO mode 3. It has a data transfer rate of 11.1 MBs. Select 4 to allow AMI BIOS to use PIO mode 4. It has a data transfer rate of 16.6 MBs. This setting generally works with all hard disk drives manufactured after 1999. For other disk drives, such as IDE CD-ROM drives, check the specifications of the drive.

## **DMA Mode**

Selects the DAM Mode. Options are **Auto**, SWDMA0, SWDMA1, SWDMA2, MWDMA0. MDWDMA1, MWDMA2, UDMA0. UDMA1, UDMA3, UDMA4 and UDMA5. (SWDMA=Single Word DMA, MWDMA=Multi Word DMA, UDMA=UltraDMA.)

#### S.M.A.R.T.

Self-Monitoring Analysis and Reporting Technology (SMART) can help predict impending drive failures. Select "Auto" to allow BIOS to auto detect hard disk drive support. Select "Disabled" to prevent AMI BIOS from using the S.M.A.R.T. Select "Enabled" to allow AMI BIOS to use the S.M.A.R.T. to support hard drive disk. The options are Disabled, Enabled, and **Auto**.

#### 32-Bit Data Transfer

Select "Enabled" to activate the function of 32-Bit data transfer. Select "Disabled" to deactivate the function. The options are **Enabled** and Disabled.

#### **Hard Disk Write Protect**

Select Enabled to enable the function of Hard Disk Write Protect to prevent data from being written to HDD. The options are Enabled or **Disabled**.

#### IDE Detect Time Out (Sec)

This feature allows the user to set the time-out value for detecting ATA, ATA PI devices installed in the system. The options are 0 (sec), 5, 10, 15, 20, 25, 30 and 35.

### ATA(PI) 80Pin Cable Detection

This setting allows AMI BIOS to auto-detect the 80-Pin ATA(PI) cable. The options are Host, Device and **Host & Device**.

# ► PCI/PnP Configuration

#### Clear NVRAM

Select Yes to clear NVRAM during boot-up. The options are Yes and No.

# Plug & Play OS

Select Yes to allow the OS to configure Plug & Play devices. (This is not required for system boot if your system has an OS that supports Plug & Play.) Select **No** to allow AMIBIOS to configure all devices in the system.

# **PCI Latency Timer**

This option sets the latency of all PCI devices on the PCI bus. Select a value to set the PCI latency in PCI clock cycles. Options are 32, **64**, 96, 128, 160, 192, 224 and 248.

#### Allocate IRQ to PCI VGA

Set this value to allow or restrict the system from giving the VGA adapter card an interrupt address. The options are **Yes** and No.

# **Palette Snooping**

Select "Enabled" to inform the PCI devices that an ISA graphics device is installed in the system in order for the graphics card to function properly. The options are Enabled and **Disabled**.

### **PCI IDE BusMaster**

Set this value to allow or prevent the use of PCI IDE busmastering. Select "Enabled" to allow AMI BIOS to use PCI busmaster for reading and writing to IDE drives. The options are **Disabled** and Enabled.

#### Offboard PCI/ISA IDE Card

This option allows the user to assign a PCI slot number to an Off-board PCI/ISA IDE card in order for it to function properly. The options are **Auto**, PCI Slot1, PCI Slot2, PCI Slot3, PCI Slot4, PCI Slot5, and PCI Slot6.

#### IRQ3/IRQ4/IRQ5/IRQ7/IRQ9/IRQ10/IRQ11/IRQ14/IRQ15

This feature specifies the availability of an IRQ to be used by a PCI/PnP device. Select Reserved for the IRQ to be used by a Legacy ISA device. The options are **Available** and Reserved.

# DMA Channel 0/Channel 1/Channel 3/Channel 5/Channel 6/Channel 7

Select Available to indicate that a specific DMA channel is available to be used by a PCI/PnP device. Select Reserved if the DMA channel specified is reserved for a Legacy ISA device. The options are **Available** and Reserved.

# **Reserved Memory Size**

You may set reserved memory with this setting. The options are **Disabled**, 16k, 32k and 64k.

# Super IO Configuration

#### Serial Port1 Address

This option specifies the base I/O port address and Interrupt Request address of serial port 1. Select "Disabled" to prevent the serial port from accessing any system resources. When this option is set to *Disabled*, the serial port physically becomes unavailable. Select "3F8/IRQ4" to allow the serial port to use 3F8 as its I/O port address and IRQ 4 for the interrupt address. The options are Disabled, **3F8/IRQ4**, 3E8/IRQ4 and 2E8/IRQ3.

#### **Serial Port2 Address**

This option specifies the base I/O port address and Interrupt Request address of serial port 2. Select "Disabled" to prevent the serial port from accessing any system resources. When this option is set to "Disabled", the serial port physically becomes unavailable. Select "2F8/IRQ3" to allow the serial port to use 2F8 as its I/O port address and IRQ 3 for the interrupt address. The options are Disabled, **2F8/IRQ3**, 3E8/IRQ4 and 2E8/IRQ3.

### Serial Port 2 Mode

Tells BIOS which mode to select for serial port 2. The options are **Normal**, IrDA and ASKIR.

#### **Parallel Port Address**

Select the base I/O address for the parallel port. The options are **378**, 278 and 3BC.

#### **Parallel Port Mode**

Specify the parallel port mode. The options are **Normal**, Bi-directional, EPP and ECP.

#### Parallel Port IRQ

Select the IRQ (interrupt request) for the parallel port. The options are IRQ5 and IRQ7.

# Advanced Chipset Configuration

# **▶** NorthBridge Configuration

In addition to the below settings, the screen lists various clock and timing information.

# Memory Configuration

#### **Memclock Mode**

This setting determines how the memory clock is set. **Auto** has the memory clock by code and Limit allows the user to set a standard value.

# **MCT Timing Mode**

Sets the timing mode for memory. Options are **Auto** and Manual.

# **Bank Interleaving**

Select Auto to automatically enable interleaving-memory scheme when this function is supported by the processor. The options are **Auto** and Disabled.

#### **Enable Clock to All DIMMs**

Use this setting to enable unused clocks to all DIMMs, even if some DIMM slots are unpopulated. Options are Enabled and **Disabled**.

#### Mem Clk Tristate C3/ALTVID

Use this setting to Enable or **Disable** memory clock tristate during C3 and ALT VID.

# **Memory Hole Remapping**

When "Enabled", this feature enables hardware memory remapping around the memory hole. Options are Enabled and **Disabled**.

# **▶** ECC Configuration

#### **DRAM ECC Enable**

DRAM ECC allows hardware to report and correct memory errors automatically. Options are **Enabled** and Disabled.

#### 4-Bit ECC Mode

Allows the user to enabled 4-bit ECC mode (also known as ECC Chip-kill). Options are Enabled and **Disabled**.

#### **DRAM Scrub Redirect**

Allows system to correct DRAM ECC errors immediately, even with background scrubbing on. Options are Enabled and **Disabled**.

#### **DRAM BG Scrub**

Corrects memory errors so later reads are correct. Options are **Disabled** and various times in nanoseconds and microseconds.

### L2 Cache BG Scrub

Allows L2 cache RAM to be corrected when idle. Options are **Disabled** and various times in nanoseconds and microseconds.

#### Data Cache BG Scrub

Allows L1 cache RAM to be corrected when idle. Options are **Disabled** and various times in nanoseconds and microseconds.

#### **Power Down Control**

Allows DIMMs to enter power down mode by deasserting the clock enable signal when DIMMs are not in use. Options are **Auto** and Disabled.

#### **Alternate VID**

Specify the alternate VID while in low power states. Options are various voltages from .8V to 1.050V in increments of .025V. Default setting is **0.850V**.

# SouthBridge/MCP55 Configuration

## **CPU/LDT Spread Spectrum**

Use this setting to choose **Center Spread**, Down Spread or to Disable spread spectrum for the CPU/LDT. Spread Spectrum is a method of reducing the

possibility of Electromagnetic Interference.

# **PCIE Spread Spectrum**

Use this setting to Enable or **Disable** spread spectrum for the PCIE.

# **SATA Spread Spectrum**

Use this setting to **Enable** or Disable spread spectrum for SATA.

# **Primary Graphics Adapter**

Use this setting to select **PCI Express -> PCI** or PCI -> PCI Express for the primary graphics adapter.

#### **USB 1.1 Controller**

Enable or disable the USB 1.1 controller.

#### **USB 2.0 Controller**

Enable or disable the USB 2.0 controller.

# **Legacy USB Support**

Select "Enabled" to enable the support for USB Legacy. Disable Legacy support if there are no USB devices installed in the system. "Auto" disabled Legacy support if no USB devices are connected. The options are Disabled, **Enabled** and Auto.

#### **USB 2.0 Controller Mode**

Select the controller mode for your USB ports. Options are **HiSpeed** and FullSpeed. (HiSpeed=480 Mbps, FullSpeed=12 Mbps).

#### **BIOS EHCI Hand-Off**

**Enable** or Disable a workaround for OS's without EHCl hand-off support.

#### MAC0 LAN0

Settings are **Auto** and Disabled for MAC0 LAN0.

## MAC0 LAN0 Bridge

Settings are **Enabled** and Disabled for MAC0 LAN0 bridge.

#### MAC1 LAN1

Settings are **Auto** and Disabled for MAC1 LAN1.

## MAC1 LAN1 Bridge

Settings are **Enabled** and Disabled for MAC1 LAN1 bridge.

# Event Log Configuration

# **View Event Log**

Highlight this item and press <Enter> to view the contents of the event log.

#### Mark All Events as Read

Highlight this item and press <Enter> to mark all events as read.

## Clear Event Log

Select Yes and press <Enter> to clear all event logs. The options are Yes and No to verify.

# PCI Express Configuration

Use this setting to Enable or **Disable** the Active State Power Management feature.

# ► Remote Access Configuration

#### **Remote Access**

Allows you to Enable or **Disable** remote access. If enabled, the settings below will appear.

#### Serial Port Number

Selects the serial port to use for console redirection. Options are **COM1** and COM2.

#### **Serial Port Mode**

Selects the serial port settings to use. Options are **(115200 8, n, 1)**, (57600 8, n, 1), (38400 8, n, 1), (19200 8, n, 1) and (09600 8, n, 1).

#### Flow Control

Selects the flow control to be used for console redirection. Options are **None**, Hardware and Software.

#### **Redirection After BIOS POST**

Options are Disable (no redirection after BIOS POST), Boot Loader (redirection during POST and during boot loader) and **Always** (redirection always active). Note that some OS's may not work with this set to Always.

### **Terminal Type**

Selects the type of the target terminal. Options are **ANSI**, VT100 and VT-UTF8.

# **VT-UTF8 Combo Key Support**

Allows you to **Enable** or Disable VT-UTF8 combination key support for ANSI/VT100 terminals.

# **Sredir Memory Display Delay**

Use this setting to set the delay in seconds to display memory information. Options are **No Delay**, 1 sec, 2 secs and 4 secs.

# System Health Monitor

## **CPU Overheat Temperature**

Use the "+" and "-" keys to set the CPU temperature threshold to between 65° and 90° C. When this threshold is exceeded, the overheat LED on the chassis will light up and an alarm will sound. The LED and alarm will turn off once the CPU temperature has dropped to 5 degrees below the threshold set. The default setting is 72° C.

#### **Fan Speed Control Modes**

This feature allows the user to determine how the system will control the speed of the onboard fans. Select "Workstation" if your system is used as a Workstation. Select "Server" if your system is used as a Server. Select "Disable" to disable the fan speed control function to allow the onboard fans to continuously run at full speed (12V). The options are 1) Disable (Full Speed), 2) Server Mode 3) Workstation Mode.

Below this setting the current fan speeds are displayed.

Other items in the submenu are system monitor displays for the following information:

CPU Temperature, System Temperature, CPU1 VCore, 3.3V Vcc (V), +5Vin, +12Vin, 5V Standby and Battery Voltage.

# View BMC System Event Log

Pressing the Enter key will open the event log. Use the "+" and "-" keys to navigate through the system event log.

# Clear BMC System Event Log

Selecting this and pressing the Enter key will clear the BMC system event log.

# Set LAN Configuration

Use the "+" and "-" keys to choose the desired channel number.

#### IP Address

Use the "+" and "-" keys to select the parameter. The IP address and current IP address in the BMC are shown.

#### MAC Address

Use the "+" and "-" keys to select the parameter. The MAC address and current MAC address in the BMC are shown.

#### Subnet Address

Use the "+" and "-" keys to select the parameter. The subnet address and current subnet address in the BMC are shown.

# 7-4 Boot Menu

This feature allows the user to configure the following items:

# **▶** Boot Device Priority

This feature allows the user to prioritize the boot sequence from the available devices. The devices to set are:

- · 1st Boot Device
- · 2nd Boot Device
- · 3rd Boot Device
- · 4th Boot Device

# ▶ Hard Disk Drives

This feature allows the user to specify the boot sequence from the available hard disk drives.

## Removable Drives

This feature allows the user to specify the Boot sequence from the available removable drives.

## CD/DVD Drives

This feature allows the user to specify the Boot sequence from available CD/DVD drives.

# 7-5 Security Menu

AMI BIOS provides a Supervisor and a User password. If you use both passwords, the Supervisor password must be set first.

# **Change Supervisor Password**

Select this option and press <Enter> to access the sub menu, and then type in the password.

# **Change User Password**

Select this option and press <Enter> to access the sub menu, and then type in the password.

#### **Boot Sector Virus Protection**

This option is near the bottom of the Security Setup screen. Select "Disabled" to deactivate the Boot Sector Virus Protection. Select "Enabled" to enable boot sector protection. When "Enabled", AMI BIOS displays a warning when any program (or virus) issues a Disk Format command or attempts to write to the boot sector of the hard disk drive. The options are Enabled and **Disabled**.

## 7-6 Exit Menu

Select the Exit tab from AMI BIOS Setup Utility screen to enter the Exit BIOS Setup screen.

### Save Changes and Exit

When you have completed the system configuration changes, select this option to leave BIOS Setup and reboot the computer, so the new system configuration parameters can take effect. Select Save Changes and Exit from the Exit menu and press <Enter>.

#### **Discard Changes and Exit**

Select this option to quit BIOS Setup without making any permanent changes to the system configuration and reboot the computer. Select Discard Changes and Exit from the Exit menu and press <Enter>.

## **Discard Changes**

Select this option and press <Enter> to discard all the changes and return to AMI BIOS Utility Program.

# **Load Optimal Defaults**

To set this feature, select Load Optimal Defaults from the Exit menu and press <Enter>. Then Select "OK" to allow BIOS to automatically load the Optimal Defaults as the BIOS Settings. The Optimal settings are designed for maximum system performance, but may not work best for all computer applications.

### **Load Fail-Safe Defaults**

To set this feature, select Load Fail-Safe Defaults from the Exit menu and press <Enter>. The Fail-Safe settings are designed for maximum system stability, but not maximum performance.

# Notes

# Appendix A

# **BIOS Error Beep Codes**

During the POST (Power-On Self-Test) routines, which are performed each time the system is powered on, errors may occur.

**Non-fatal errors** are those which, in most cases, allow the system to continue the boot-up process. The error messages normally appear on the screen.

**Fatal errors** are those which will not allow the system to continue the boot-up procedure. If a fatal error occurs, you should consult with your system manufacturer for possible repairs.

These fatal errors are usually communicated through a series of audible beeps. The numbers on the fatal error list, on the following page, correspond to the number of beeps for the corresponding error. All errors listed, with the exception of Beep Code 8, are fatal errors.

POST codes may be read on the debug LEDs located beside the LAN port on the serverboard backplane. See the description of the Debug LEDs (LED1 and LED2) in Chapter 5.

# A-1 AMIBIOS Error Beep Codes

| Beep Code 1 beep | Error Message<br>Refresh | <b>Description</b> Circuits have been reset. (Ready to power up.) |
|------------------|--------------------------|-------------------------------------------------------------------|
| 5 short, 1 long  | Memory error             | No memory detected in system                                      |
| 1 long, 8 short  | Video error              | Video adapter disabled or missing                                 |

# Notes

# **Appendix B**

# **BIOS POST Checkpoint Codes**

When AMIBIOS performs the Power On Self Test, it writes checkpoint codes to I/O port 0080h. If the computer cannot complete the boot process, diagnostic equipment can be attached to the computer to read I/O port 0080h.

# **B-1** Uncompressed Initialization Codes

The uncompressed initialization checkpoint codes are listed in order of execution:

| Checkpoint | Code Description                                                                                                    |
|------------|----------------------------------------------------------------------------------------------------|
| D0h        | The NMI is disabled. Power on delay is starting. Next, the initialization code check-sum will be verified.                                                         |
| D1h        | Initializing the DMA controller, performing the keyboard controller BAT test, starting memory refresh and entering 4 GB flat mode next.                            |
| D3h        | Starting memory sizing next.                                                                                                    |
| D4h        | Returning to real mode. Executing any OEM patches and setting the Stack next.                                                                                      |
| D5h        | Passing control to the uncompressed code in shadow RAM at E000:0000h. The initialization code is copied to segment 0 and control will be transferred to segment 0. |

# **B-2** Bootblock Recovery Codes

The bootblock recovery checkpoint codes are listed in order of execution:

| Checkpoint | Code Description                                                                                           |
|------------|----------------------------------------------------------------------------------------------------|
| E0h        | The onboard floppy controller if available is initialized. Next, beginning the base 512 KB memory test.    |
| E1h        | Initializing the interrupt vector table next.                                                              |
| E2h        | Initializing the DMA and Interrupt controllers next.                                                       |
| E6h        | Enabling the floppy drive controller and Timer IRQs. Enabling internal cache memory.                       |
| Edh        | Initializing the floppy drive.                                                                             |
| Eeh        | Looking for a floppy diskette in drive A:. Reading the first sector of the diskette.                       |
| Efh        | A read error occurred while reading the floppy drive in drive A:.                                          |
| F0h        | Next, searching for the AMIBOOT.ROM file in the root directory.                                            |
| F1h        | The AMIBOOT.ROM file is not in the root directory.                                                         |
| F2h        | Next, reading and analyzing the floppy diskette FAT to find the clusters occupied by the AMIBOOT.ROM file. |
| F3h        | Next, reading the AMIBOOT.ROM file, cluster by cluster.                                                    |
| F4h        | The AMIBOOT.ROM file is not the correct size.                                                              |
| F5h        | Next, disabling internal cache memory.                                                                     |
| FBh        | Next, detecting the type of flash ROM.                                                                     |
| FCh        | Next, erasing the flash ROM.                                                                               |
| FDh        | Next, programming the flash ROM.                                                                           |
| FFh        | Flash ROM programming was successful. Next, restarting the system BIOS.                                    |

# **B-3** Uncompressed Initialization Codes

The following runtime checkpoint codes are listed in order of execution.

These codes are uncompressed in F0000h shadow RAM.

| Checkpoint | Code Description                                                                                                    |
|------------|----------------------------------------------------------------------------------------------------|
| 03h        | The NMI is disabled. Next, checking for a soft reset or a power on condition.                                                                                                    |
| 05h        | The BIOS stack has been built. Next, disabling cache memory.                                                                                                    |
| 06h        | Uncompressing the POST code next.                                                                                                    |
| 07h        | Next, initializing the CPU and the CPU data area.                                                                                                    |
| 08h        | The CMOS checksum calculation is done next.                                                                                                    |
| 0Ah        | The CMOS checksum calculation is done. Initializing the CMOS status register for date and time next.                                                                                                    |
| 0Bh        | The CMOS status register is initialized. Next, performing any required initialization before the keyboard BAT command is issued.                                                                                        |
| 0Ch        | The keyboard controller input buffer is free. Next, issuing the BAT command to the keyboard controller.                                                                                                    |
| 0Eh        | The keyboard controller BAT command result has been verified. Next, performing any necessary initialization after the keyboard controller BAT command test.                                                             |
| 0Fh        | The initialization after the keyboard controller BAT command test is done. The keyboard command byte is written next.                                                                                                   |
| 10h        | The keyboard controller command byte is written. Next, issuing the Pin 23 and 24 blocking and unblocking command.                                                                                                    |
| 11h        | Next, checking if <end <ins="" or=""> keys were pressed during power on. Initializing CMOS RAM if the Initialize CMOS RAM in every boot AMIBIOS POST option was set in AMIBCP or the <end> key was pressed.</end></end> |
| 12h        | Next, disabling DMA controllers 1 and 2 and interrupt controllers 1 and 2.                                                                                                    |
| 13h        | The video display has been disabled. Port B has been initialized. Next, initializing the chipset.                                                                                                    |
| 14h        | The 8254 timer test will begin next.                                                                                                    |
| 19h        | Next, programming the flash ROM.                                                                                                    |
| 1Ah        | The memory refresh line is toggling. Checking the 15 second on/off time next.                                                                                                    |
| 2Bh        | Passing control to the video ROM to perform any required configuration before the video ROM test.                                                                                                    |
| 2Ch        | All necessary processing before passing control to the video ROM is done. Looking for the video ROM next and passing control to it.                                                                                     |
| 2Dh        | The video ROM has returned control to BIOS POST. Performing any required processing after the video ROM had control                                                                                                    |
| 23h        | Reading the 8042 input port and disabling the MEGAKEY Green PC feature next. Making the BIOS code segment writable and performing any necessary configuration before initializing the interrupt vectors.                |
| 24h        | The configuration required before interrupt vector initialization has completed. Interrupt vector initialization is about to begin.                                                                                     |

| Checkpoint | Code Description                                                                                                    |
|------------|----------------------------------------------------------------------------------------------------|
| 25h        | Interrupt vector initialization is done. Clearing the password if the POST DIAG switch is on.                                                                                                    |
| 27h        | Any initialization before setting video mode will be done next.                                                                                                    |
| 28h        | Initialization before setting the video mode is complete. Configuring the monochrome mode and color mode settings next.                                                                                           |
| 2Ah        | Bus initialization system, static, output devices will be done next, if present. See the last page for additional information.                                                                                    |
| 2Eh        | Completed post-video ROM test processing. If the EGA/VGA controller is not found, performing the display memory read/write test next.                                                                             |
| 2Fh        | The EGA/VGA controller was not found. The display memory read/write test is about to begin.                                                                                                    |
| 30h        | The display memory read/write test passed. Look for retrace checking next.                                                                                                    |
| 31h        | The display memory read/write test or retrace checking failed. Performing the alternate display memory read/write test next.                                                                                      |
| 32h        | The alternate display memory read/write test passed. Looking for alternate display retrace checking next.                                                                                                    |
| 34h        | Video display checking is over. Setting the display mode next.                                                                                                    |
| 37h        | The display mode is set. Displaying the power on message next.                                                                                                    |
| 38h        | Initializing the bus input, IPL, general devices next, if present. See the last page of this chapter for additional information.                                                                                  |
| 39h        | Displaying bus initialization error messages. See the last page of this chapter for additional information.                                                                                                    |
| 3Ah        | The new cursor position has been read and saved. Displaying the Hit <del> message next.</del>                                                                                                    |
| 3Bh        | The Hit <del> message is displayed. The protected mode memory test is about to start.</del>                                                                                                    |
| 40h        | Preparing the descriptor tables next.                                                                                                    |
| 42h        | The descriptor tables are prepared. Entering protected mode for the memory test next.                                                                                                    |
| 43h        | Entered protected mode. Enabling interrupts for diagnostics mode next.                                                                                                    |
| 44h        | Interrupts enabled if the diagnostics switch is on. Initializing data to check memory wraparound at 0:0 next.                                                                                                    |
| 45h        | Data initialized. Checking for memory wraparound at 0:0 and finding the total system memory size next.                                                                                                    |
| 46h        | The memory wraparound test is done. Memory size calculation has been done. Writing patterns to test memory next.                                                                                                  |
| 47h        | The memory pattern has been written to extended memory. Writing patterns to the base 640 KB memory next.                                                                                                    |
| 48h        | Patterns written in base memory. Determining the amount of memory below 1 MB next.                                                                                                    |
| 49h        | The amount of memory below 1 MB has been found and verified.                                                                                                    |
| 4Bh        | The amount of memory above 1 MB has been found and verified. Checking for a soft reset and clearing the memory below 1 MB for the soft reset next. If this is a power on situation, going to checkpoint 4Eh next. |

| Checkpoint | Code Description                                                                                                    |
|------------|----------------------------------------------------------------------------------------------------|
| 4Ch        | The memory below 1 MB has been cleared via a soft reset. Clearing the memory above 1 MB next.                                              |
| 4Dh        | The memory above 1 MB has been cleared via a soft reset. Saving the memory size next. Going to checkpoint 52h next.                        |
| 4Eh        | The memory test started, but not as the result of a soft reset. Displaying the first 64 KB memory size next.                               |
| 4Fh        | The memory size display has started. The display is updated during the memory test. Performing the sequential and random memory test next. |
| 50h        | The memory below 1 MB has been tested and initialized. Adjusting the displayed memory size for relocation and shadowing next.              |
| 51h        | The memory size display was adjusted for relocation and shadowing.                                                                         |
| 52h        | The memory above 1 MB has been tested and initialized. Saving the memory size information next.                                            |
| 53h        | The memory size information and the CPU registers are saved. Entering real mode next.                                                      |
| 54h        | Shutdown was successful. The CPU is in real mode. Disabling the Gate A20 line, parity, and the NMI next.                                   |
| 57h        | The A20 address line, parity, and the NMI are disabled. Adjusting the memory size depending on relocation and shadowing next.              |
| 58h        | The memory size was adjusted for relocation and shadowing. Clearing the Hit <del> message next.</del>                                      |
| 59h        | The Hit <del> message is cleared. The <wait> message is displayed. Starting the DMA and interrupt controller test next.</wait></del>       |
| 60h        | The DMA page register test passed. Performing the DMA Controller 1 base register test next.                                                |
| 62h        | The DMA controller 1 base register test passed. Performing the DMA controller 2 base register test next.                                   |
| 65h        | The DMA controller 2 base register test passed. Programming DMA controllers 1 and 2 next.                                                  |
| 66h        | Completed programming DMA controllers 1 and 2. Initializing the 8259 interrupt controller next.                                            |
| 67h        | Completed 8259 interrupt controller initialization.                                                                                        |
| 7Fh        | Extended NMI source enabling is in progress.                                                                                               |
| 80h        | The keyboard test has started. Clearing the output buffer and checking for stuck keys. Issuing the keyboard reset command next.            |
| 81h        | A keyboard reset error or stuck key was found. Issuing the keyboard controller interface test command next.                                |
| 82h        | The keyboard controller interface test completed. Writing the command byte and initializing the circular buffer next.                      |
| 83h        | The command byte was written and global data initialization has completed. Checking for a locked key next.                                 |
| 84h        | Locked key checking is over. Checking for a memory size mismatch with CMOS RAM data next.                                                  |
| 85h        | The memory size check is done. Displaying a soft error and checking for a password or bypassing WINBIOS Setup next.                        |

| Checkpoint | Code Description                                                                                                    |
|------------|----------------------------------------------------------------------------------------------------|
| 86h        | The password was checked. Performing any required programming before WIN-BIOS Setup next.                                                                        |
| 87h        | The programming before WINBIOS Setup has completed. Uncompressing the WINBIOS Setup code and executing the AMIBIOS Setup or WINBIOS Setup utility next.          |
| 88h        | Returned from WINBIOS Setup and cleared the screen. Performing any necessary programming after WINBIOS Setup next.                                               |
| 89h        | The programming after WINBIOS Setup has completed. Displaying the power on screen message next.                                                                  |
| 8Ch        | Programming the WINBIOS Setup options next.                                                                                                    |
| 8Dh        | The WINBIOS Setup options are programmed. Resetting the hard disk controller next.                                                                               |
| 8Fh        | The hard disk controller has been reset. Configuring the floppy drive controller next.                                                                           |
| 91h        | The floppy drive controller has been configured. Configuring the hard disk drive controller next.                                                                |
| 95h        | Initializing the bus option ROMs from C800 next. See the last page of this chapter for additional information.                                                   |
| 96h        | Initializing before passing control to the adaptor ROM at C800.                                                                                                  |
| 97h        | Initialization before the C800 adaptor ROM gains control has completed. The adaptor ROM check is next.                                                           |
| 98h        | The adaptor ROM had control and has now returned control to BIOS POST. Performing any required processing after the option ROM returned control.                 |
| 99h        | Any initialization required after the option ROM test has completed. Configuring the timer data area and printer base address next.                              |
| 9Ah        | Set the timer and printer base addresses. Setting the RS-232 base address next.                                                                                  |
| 9Bh        | Returned after setting the RS-232 base address. Performing any required initialization before the Coprocessor test next.                                         |
| 9Ch        | Required initialization before the Coprocessor test is over. Initializing the Coprocessor next.                                                                  |
| 9Dh        | Coprocessor initialized. Performing any required initialization after the Coprocessor test next.                                                                 |
| 9Eh        | Initialization after the Coprocessor test is complete. Checking the extended keyboard, keyboard ID, and Num Lock key next. Issuing the keyboard ID command next. |
| A2h        | Displaying any soft errors next.                                                                                                    |
| A3h        | The soft error display has completed. Setting the keyboard typematic rate next.                                                                                  |
| A4h        | The keyboard typematic rate is set. Programming the memory wait states next.                                                                                     |
| A5h        | Memory wait state programming is over. Clearing the screen and enabling parity and the NMI next.                                                                 |
| A7h        | NMI and parity enabled. Performing any initialization required before passing control to the adaptor ROM at E000 next.                                           |
| A8h        | Initialization before passing control to the adaptor ROM at E000h completed. Passing control to the adaptor ROM at E000h next.                                   |

| Checkpoint | Code Description                                                                                                    |
|------------|----------------------------------------------------------------------------------------------------|
| A9h        | Returned from adaptor ROM at E000h control. Performing any initialization required after the E000 option ROM had control next. |
| Aah        | Initialization after E000 option ROM control has completed. Displaying the system configuration next.                          |
| Abh        | Uncompressing the DMI data and executing DMI POST initialization next.                                                         |
| B0h        | The system configuration is displayed.                                                                                         |
| B1h        | Copying any code to specific areas.                                                                                            |
| 00h        | Code copying to specific areas is done. Passing control to INT 19h boot loader next.                                           |

# Notes

# **Appendix C**

# **System Specifications**

#### **Processors**

Single AMD Opteron Series 1000 processor in a 940-pin AM2 socket Note: Please refer to our web site for a complete listing of supported processors.

# Chipset

nVidia MCP55 Pro chipset

#### **BIOS**

4 Mb AMI BIOS® Flash ROM

# **Memory Capacity**

Four 240-pin DIMM sockets supporting up to 8 GB of ECC/non-ECC DDR2-800/667/533 SDRAM

Note: See the memory section in Chapter 5 for details.

#### **SATA Controller**

nVidia on-chip controller\

# **SATA Backplane**

Supermicro CSE-SAS-810TQ backplane

#### SATA/IDE Drive Bays

Two (2) hot-swap drive bays for 3.5" hard drives (hot-swap for SATA only)

## **Peripheral Drive Bays**

One (1) floppy drive

One (1) slim CD-ROM drive

#### **Expansion Slots** (provided with included riser card)

One (1) riser card to support the use of one full height, full-length PCI-Express x16 expansion card

#### **Motherboard**

Model: H8SMi-2 (ATX form factor)
Dimensions: 8 x 12 in (203 x 305 mm)

#### **Chassis**

Model: SC811FT-260

Form Factor: 1U rackmount

Dimensions: (WxHxD) 16.8 x 1.7 x 22.6 in. (426 x 43 x 574 mm)

# Weight

Gross (Bare Bone): 35 lbs. (15.9 kg.)

# **System Cooling**

Two (2) 4-cm counter-rotating fans

# System Input Requirements

AC Input Voltage: 100-240V AC auto-range

Rated Input Current: 5A max

Rated Input Frequency: 50 to 60 Hz

## **Power Supply**

Rated Output Power: 260W (Model# SP262-1S, Part# PWS-0055)

Rated Output Voltages: +3.3V (15A), +5V (25A), +12V (18A), -12V (1A), +5Vsb

(2A)

## **BTU Rating**

1400 BTUs/hr (for rated output power of 260W)

#### **Operating Environment**

Operating Temperature: 10° to 35° C (50° to 95° F)

Non-operating Temperature: -40° to 70° C (-40° to 158° F) Operating Relative Humidity: 8% to 90% (non-condensing) Non-operating Relative Humidity: 5 to 95% (non-condensing)

# **Regulatory Compliance**

Electromagnetic Emissions:

FCC Class B, EN 55022 Class B, EN 61000-3-2/-3-3, CISPR 22 Class B

Electromagnetic Immunity:

EN 55024/CISPR 24, (EN 61000-4-2, EN 61000-4-3, EN 61000-4-4, EN 61000-4-5, EN 61000-4-6, EN 61000-4-8, EN 61000-4-11)

# Safety:

EN 60950/IEC 60950-Compliant, UL Listed (USA), CUL Listed (Canada), TUV Certified (Germany), CE Marking (Europe)

# Notes